Register your product and get support at www.philips.com/welcome

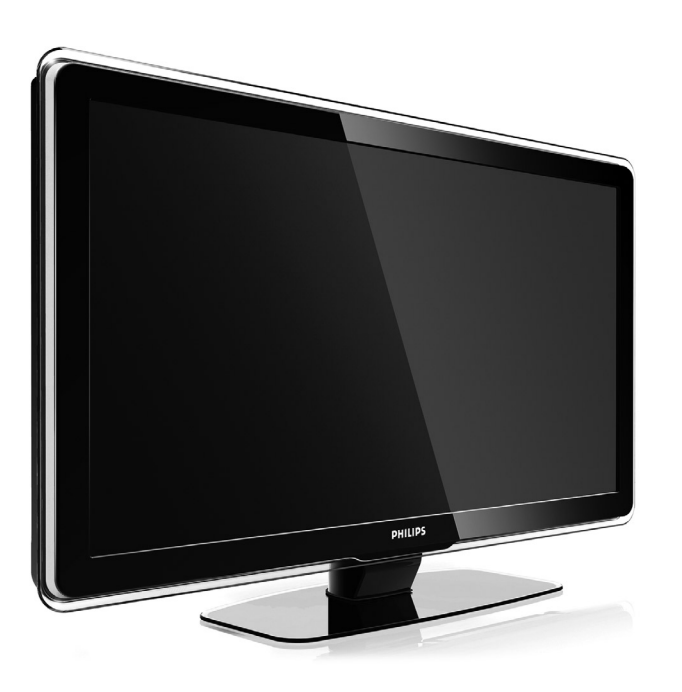

EN LCD television

\_\_\_\_\_\_\_\_\_\_\_\_\_\_\_\_\_\_\_\_\_\_\_\_\_\_\_\_\_\_\_\_

\_\_\_\_\_\_\_\_\_\_\_\_\_\_\_\_\_\_\_\_\_\_\_\_\_\_\_\_\_\_\_\_

\_\_\_\_\_\_\_\_\_\_\_\_\_\_\_\_\_\_\_\_\_\_\_\_\_\_\_\_\_\_\_\_

FR Téléviseur LCD

- DE LCD-Fernsehgerät
- РУС ЖК-TB \_\_\_\_\_\_\_\_\_\_\_\_\_\_\_\_\_\_\_\_\_\_\_\_\_\_\_\_\_\_\_\_

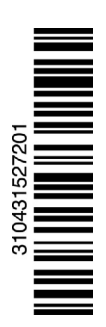

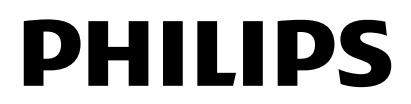

42PFL7403S/60

# **Inhaltsverzeichnis**

**1 Wichtig 3**

- 1.1 Sicherheit 3
- 1.2 Pflege des Bildschirms 3<br>1.3 Recycling 3
- Recycling 3

#### **2 Ihr Fernsehgerät 4**

- 2.1 Übersicht zum Fernsehgerät 4
- 2.2 Produkthighlights 5

#### **3 Erste Schritte 5**

- 3.1 Aufstellen des Fernsehgeräts 5
- 3.2 Wandmontage VESA 6
- 3.3 Batterien für die Fernbedienung 7
- 3.4 Antennenkabel 7
- 3.5 Netzkabel 7

#### **4 Verwenden des Fernsehgeräts 8**

- 4.1 Ein- und Ausschalten Standby 8
- 4.2 Fernsehen 8
- 4.3 Fernsehempfang über Digital Receiver 9
- 4.4 Wiedergabe von anderen Geräten 9
- 4.5 DVD-Wiedergabe 9
- 4.6 Auswählen einer Videotextseite 9

#### **5 Weitere Funktionen 10**

- 5.1 Fernbedienung 10
- 5.2 TV-Menüs 11
- 5.3 Bild- und Toneinstellungen 12
- 5.4 Videotext 15
- 5.5 Erstellen von Favoritenlisten 17
- 5.6 EPG (Elektronische Programmzeitschrift) 18
- 5.7 Timer- und Verriegelungsfunktionen 22
- 5.8 Untertitel 21
- 5.9 Wiedergeben von Fotos, MP3-Titeln... 27
- 5.10 Wiedergeben digitaler Radiosender 23
- 5.11 Software-Aktualisierungen 24

#### **6 Senderinstallation 26**

- 6.1 Automatische Senderinstallation 26
- 6.2 Analog: manuelle Einstellung 27
- 6.3 Neuanordnen gespeicherter Sender 28
- 6.4 Senderverwaltung 29
- 6.5 Testen des digitalen Empfangs 29
- 6.6 Werksvoreinstellungen 29
- **7 Anschlüsse (DVD, Receiver ...) 30**
- 7.1 Übersicht über Anschlüsse 30
- 7.2 Informationen zu Anschlüssen 31<br>73 Anschließen von Geräten mit den
- 7.3 Anschließen von Geräten mit dem Anschlussassistenten 32
- 7.4 Anschließen von Geräten ohne den Anschlussassistenten 32
- 7.5 Anschlusskonfiguration 38
- 7.6 Vorbereitungen für digitale Dienste 38
- **8 Technische Daten 40**
- **9 Fehlerbehebung 41**
- **10 Stichwortverzeichnis 44**

Registrieren Sie Ihr Produkt unter

www.philips.com/welcome. Dort haben Sie auch Zugang zum Supportbereich.

2008 © Koninklijke Philips Electronics N.V. Alle Rechte vorbehalten.Technische Daten können ohne vorherige Ankündigung geändert werden. Marken sind Eigentum von Koninklijke Philips Electronics N.V. oder der jeweiligen Inhaber.

Philips behält sich das Recht vor, Produkte jederzeit zu ändern, ohne die Verpflichtung, frühere Lieferungen entsprechend nachzubessern. Die Informationen in diesem Handbuch werden für den bestimmungsgemäßen Gebrauch des Systems als angemessen erachtet.Wenn das Produkt oder seine einzelnen Module oder Vorgänge für andere Zwecke verwendet werden, als hier angegeben, ist eine Bestätigung für deren Richtigkeit und Eignung einzuholen. Philips gewährleistet, dass die Informationen an sich keine US-Patente verletzen. Alle anderen Gewährleistungen, gleich ob ausdrücklich oder konkludent, sind ausgeschlossen.

#### **Garantie**

Das Gerät enthält keine Teile, die vom Benutzer repariert werden können. Öffnen oder entfernen Sie keine Gehäuseabdeckungen. Führen Sie keine Gegenstände in die Lüftungs-schlitze ein, und führen Sie auch keine ungeeigneten Gegenstände in Anschlüsse ein. Reparaturen dürfen nur vom Philips Kundendienst und von offiziellen Reparaturbetrieben durchgeführt werden. Bei Nichtbeachtung erlischt jegliche Garantie, gleich ob ausdrücklich oder konkludent. Jeder Betrieb, der in diesem Handbuch ausdrücklich untersagt wird, und jegliche Einstellungen oder Montageverfahren, die in diesem Handbuch nicht empfohlen oder autorisiert werden, führen zum Erlöschen der Garantie.

#### Pixeleigenschaften

Dieses LCD-Produkt verfügt über eine hohe Anzahl von Farbpixeln. Obwohl der Prozentsatz der funktionsfähigen Pixel mindestens 99,999 % beträgt, können auf dem Bildschirm permanent dunkle oder helle Lichtpunkte (rot, grün oder blau) vorhanden sein. Hierbei handelt es sich um eine bauartbedingte Eigenschaft der Anzeige (innerhalb allgemeiner Industriestandards) und nicht um eine Fehlfunktion.

#### Open Source-Software

Dieses Fernsehgerät enthält Open Source-Software. Philips bietet hiermit an, auf Anfrage und für eine Gebühr, die die tatsächlichen Vertriebskosten nicht übersteigt, eine vollständige computerlesbare Kopie des entsprechenden Quellcodes auf einem für den elektronischen Datenaustausch üblichen Medium zu liefern oder verfügbar zu machen. Dieses Angebot gilt innerhalb eines Zeitraums von 3 Jahren nach dem Kauf dieses Produkts. Um den Quellcode zu erhalten, schreiben Sie an Philips Innovative Applications N.V. Ass. to the Development Manager Pathoekeweg 11 B-8000 Brugge Belgien

#### Elektromagnetische Verträglichkeit

Koninklijke Philips Electronics N.V. produziert und vertreibt viele Endkundenprodukte, die, wie jedes elektronische Gerät im Allgemeinen, elektromagnetische Signale aussenden und empfangen können. Eines der grundsätzlichen

Unternehmensprinzipien von Philips ist es, für unsere Produkte alle notwendigen Gesundheits- und Sicherheitsmaßnahmen zu ergreifen, um allen anwendbaren rechtlichen Anforderungen zu entsprechen und die zum Zeitpunkt der Herstellung des Produkts anwendbaren EMV-Normen in vollem Maße einzuhalten. Philips verpflichtet sich, Produkte zu entwickeln, herzustellen und zu vertreiben, die keine gesundheitlichen Probleme hervorrufen. Philips kann wissenschaftlichen Studien zufolge bestätigen, dass bei ordnungsund zweckgemäßem Gebrauch die Produkte von Philips sicher sind. Philips beteiligt sich aktiv an der Entwicklung internationaler EMV- und Sicherheitsstandards und kann dadurch zu einem frühen Zeitpunkt seine

Produkte den neuen Standards

anpassen.

#### Urheberrechte

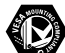

VESA, FDMI und das Logo für VESA-kompatible Montage sind Marken der Video Electronics Standards Association.

### $\square$  DOLBY.

Hergestellt unter der Lizenz<br>
Hergestellt unter der Lizenz<br>
PROLOGIC II Hergestellt unter der Lizenz von Dolby Laboratories. "Dolby", "Pro Logic" und das Symbol DO, sind Marken von Dolby Laboratories.

Hergestellt unter der Lizenz von BBE Sound, Inc. Lizenziert von BBE, Inc. unter einem oder mehreren der folgenden US-Patente: 5510752, 5736897. BBE und das BBE-Symbol sind eingetragene Marken von BBE Sound Inc.

Windows Media ist entweder eine registrierte Marke oder Marke von Microsoft Corporation in den Vereinigten Staaten und/oder anderen Ländern.

® Kensington und MicroSaver sind in den USA eingetragene Marken der ACCO World Corporation mit erteilten Eintragungen und anhängigen Anmeldungen in anderen Ländern weltweit.

Alle anderen eingetragenen Marken und nicht eingetragenen Marken sind Eigentum der jeweiligen Inhaber.

# **DEUTSCH** DEUTSCH

# **1 Wichtig**

Lesen Sie dieses Benutzerhandbuch, bevor Sie das Produkt verwenden.

Beachten Sie den Inhalt dieses Abschnitts, und folgen Sie den Anweisungen sorgfältig. Die Garantie erstreckt sich nicht auf Schäden, die durch Nichtbeachtung der Anweisungen verursacht wurden.

### **1.1 Sicherheit**

- Um Kurzschlüsse zu vermeiden, darf das Gerät nicht Regen oder Wasser ausgesetzt werden.
- Um die Gefahr von Feuer und elektrischen Schlägen zu vermeiden, darf sich in der Umgebung des Fernsehgeräts kein offenes Feuer befinden (z. B. brennende Kerzen).
- Das Fernsehgerät benötigt allseitig einen Lüftungsabstand von mindestens 10 cm.
- Halten Sie das Gerät fern von Heizkörpern und anderen Wärmequellen.
- Stellen Sie das Fernsehgerät nicht in umschlossenen Gehäusen auf, wie z. B. in einem Bücherregal. Stellen Sie sicher, dass der Luftstrom durch die Lüftungsöffnungen nicht durch Vorhänge, Schränke usw. behindert wird.
- Führen Sie keinen Gegenstand in die Lüftungsschlitze ein, um Beschädigungen zu vermeiden.
- Stellen Sie sicher, dass das Fernsehgerät nicht herunterfallen kann. Stellen Sie das Fernsehgerät auf einer ebenen und stabilen Oberfläche auf, und verwenden Sie ausschließlich den mitgelieferten Standfuß.
- Stellen Sie weder das Fernsehgerät noch andere Objekte auf das Netzkabel, um es nicht zu beschädigen. Ein beschädigtes Netzkabel stellt eine Brand- oder elektrische Stromschlaggefahr dar.
- Wenn das Fernsehgerät auf einen Drehständer oder an eine VESA-Wandhalterung montiert ist, achten Sie darauf, dass der Netzstecker unbelastet bleibt. Ein teilweise herausgezogener Netzstecker kann zu Lichtbogenbildung oder Bränden führen.

### **1.2 Pflege des Bildschirms**

- Trennen Sie vor dem Reinigen den Netzstecker des Fernsehgeräts von der Steckdose.
- Reinigen Sie die Oberfläche mit einem weichen, feuchten Tuch.Verwenden Sie keine anderen Substanzen (chemischer Reiniger oder Haushaltsreiniger). Hierdurch könnte der Bildschirm beschädigt werden.
- Der Bildschirm darf auf keine Weise mit harten Gegenständen berührt werden, da er hierdurch dauerhaft zerkratzt oder beschädigt werden kann.
- Um Verformungen und Farbausbleichungen zu vermeiden, müssen Wassertropfen so rasch wie möglich abgewischt werden.
- •Unbewegliche Bilder Vermeiden Sie nach Möglichkeit die Anzeige unbeweglicher Bilder. Falls dies nicht möglich ist, verringern Sie Bildschirmkontrast und -helligkeit, um Schäden am Bildschirm zu vermeiden. Unbewegliche Bilder sind Bilder, die lange Zeit auf dem Bildschirm angezeigt werden. Beispiele für unbewegliche Bilder: Bildschirmmenüs, Videotextseiten, schwarze Balken, Börseninformationen, Fernsehsender-Logos, Zeitanzeigen usw.

### **1.3 Recycling**

- Entsorgen Sie das Verpackungsmaterial an Ihrem örtlichen Wertstoffhof.
- Verbrauchte Batterien müssen gemäß den örtlichen Vorschriften sicher entsorgt werden.
- Dieses Geräts ist so konzipiert und hergestellt, dass die Werkstoffe recyclingfähig sind und wiederverwendet werden können.
- Das Gerät darf nicht mit dem normalen Hausmüll entsorgt werden. Informieren Sie sich oder fragen Sie Ihren Händler zu den lokalen Vorschriften für ein umweltfreundliches Recycling. Eine unkontrollierte Abfallentsorgung schadet der Umwelt und der Gesundheit. (EEC 2002/96/EC)

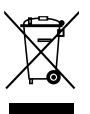

# **2 Ihr Fernsehgerät**

In diesem Abschnitt finden Sie eine Übersicht zu den Bedienelementen und Funktionen des Fernsehgeräts.

### **2.1 Übersicht zum Fernsehgerät**

Fernbedienung

### **Bedienelemente**   $\bigoplus$  $\overline{3}$ VOLUME  $\Theta$  $\mathbb{C}$ MENU  $_{\oplus}$ 5  $\Theta$ - PHILIPS ି 6 POWER

- 1 Anzeigeleuchte
- 2 Fernbedienungssensor
- 3 Lautstärke erhöhen/verringern
- 1 Menü<br>5 Progra
- 5 Programm/Kanal aufwärts/abwärts
- 6 Netzschalter

### **Anschlüsse**

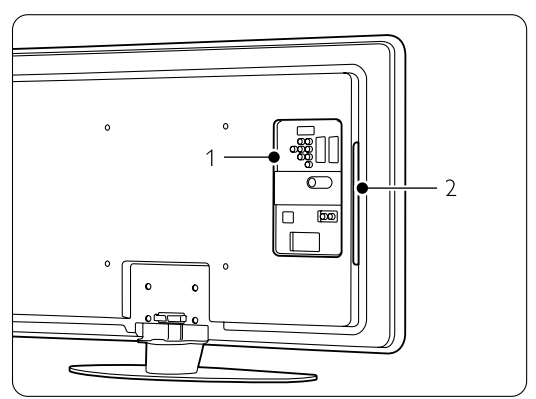

- 1 Rückseitige Anschlüsse
- 2 Seitliche Anschlüsse

Weitere Informationen finden Sie in Abschnitt 7 Anschlüsse.

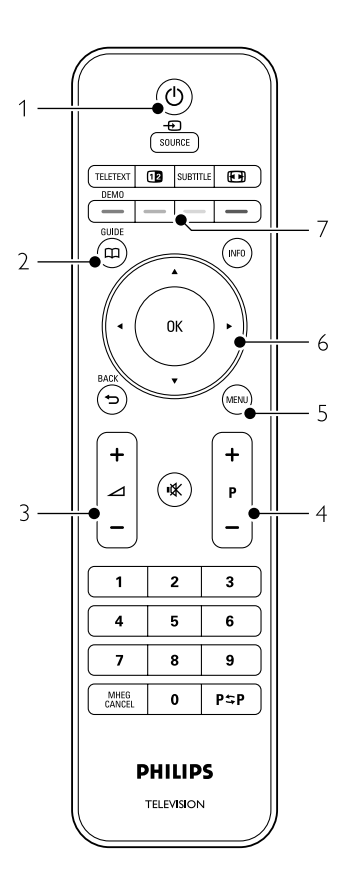

- 1 Einschalten oder in Standby-Modus schalten
- 2 Programmverzeichnis
- 3 Lautstärke erhöhen  $+$  oder verringern  $-$
- 4 Programm/Kanal aufwärts/abwärts (+/-)
- 5 Menü Ein oder Aus
- 6 Navigationstaste
- 7 Farbige Tasten

Weitere Informationen finden Sie in Abschnitt 5.1 Übersicht zur Fernbedienung.

# DEUTSCH DEUTSCH

## **2.2 Produkthighlights**

Ihr neues Fernsehgerät ist mit den modernsten Innovationen der Audio- und Videotechnik ausgestattet.

Ihr Fernsehgerät bietet die folgenden Vorteile ...

### Echte HD-LCD-Anzeige

Uneingeschränkte HD-Auflösung von 1920 x 1080 Pixeln, die höchste Auflösung von HD-Signalquellen. Sie bietet ein hervorragendes flimmerfreies Progressive Scan-Bild mit optimaler Helligkeit und prächtigen Farben.

### Pixel Plus

Bietet die perfekte Bildqualität von jeder Quelle.

### 100 Hz Clear LCD

100 Hz Clear LCD führt zu überragender Schärfe bei der Wiedergabe von Bewegungen, besseren Schwarzwerten, hohem Kontrast mit einem flimmerfreien, ruhigen Bild und einem größeren Blickwinkel.

### Integrierter DVB-T-Tuner

Neben herkömmlichen analogen Fernsehprogrammen empfängt Ihr Fernsehgerät auch terrestrisches Digitalfernsehen sowie digitale Radioprogramme.

### EPG – Elektronische Programmzeitschrift

Die EPG zeigt das Fernsehprogramm für digitale Fernsehsendungen auf dem Bildschirm an. Die EPG erinnert Sie, wenn Sendungen beginnen, schaltet das Fernsehgerät ein usw.

### HDMI-Anschlüsse

HDMI-Eingänge zum Anschluss von High Definition-Geräten höchster Qualität.

### USB-Anschluss

Multimedia-Anschluss für die schnelle Wiedergabe von Fotos und Musik.

# **3 Erste Schritte**

In diesem Abschnitt finden Sie Informationen zur Aufstellung und Erstinstallation des Fernsehgeräts.

### **3.1 Aufstellen des Fernsehgeräts**

### ) Warnung

Lesen Sie die Sicherheitshinweise in Abschnitt 1.1 Sicherheit sorgfältig, bevor Sie das Fernsehgerät aufstellen.

- Großbildfernsehgeräte haben ein hohes Gewicht. Das Fernsehgerät sollte von mindestens zwei Personen getragen und bewegt werden.
- Der ideale Abstand zum Fernsehgerät beträgt das Dreifache der Bildschirmdiagonale.
- Um ideale Betrachtungsverhältnisse zu erreichen, muss das Fernsehgerät so aufgestellt werden, dass kein Umgebungslicht direkt auf den Bildschirm fällt.
- Das Fernsehgerät weist an der Gehäuserückseite eine Buchse für ein Kensington-Schloss (nicht mitgeliefert) für den Diebstahlschutz auf.

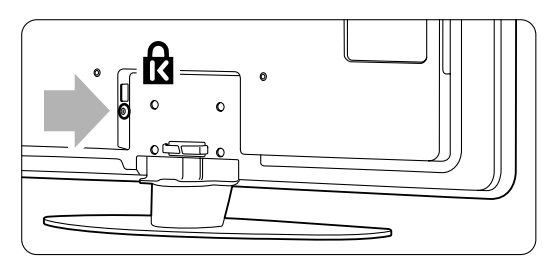

### **3.2 Wandmontage – VESA**

### ) **Vorsicht**

Berücksichtigen Sie bei der Wandmontage das Gewicht des Fernsehgeräts. Eine unsachgemäße Montage kann schwere Verletzungen oder Schäden zur Folge haben. Koninklijke Philips Electronics N.V. übernimmt keine Haftung für eine unsachgemäße Montage oder daraus resultierende Unfälle oder Verletzungen.

Das Fernsehgerät ist für eine VESA-kompatible Wandhalterung vorbereitet. Diese Halterung ist nicht im Lieferumfang enthalten.

Sie benötigen einen der folgenden VESA-Codes, um die passende Halterung für Ihr Fernsehgerät zu erwerben.

107 cm (42 Zoll) VESA MIS-F 400, 400, 8

Fragen Sie Ihren Händler nach weiteren Informationen zu Standfüßen und Halterungen zur Wandmontage.

### **VESA-Montagepunkte**

Auf der Rückseite des Fernsehgeräts befinden sich vier Montagepunkte.

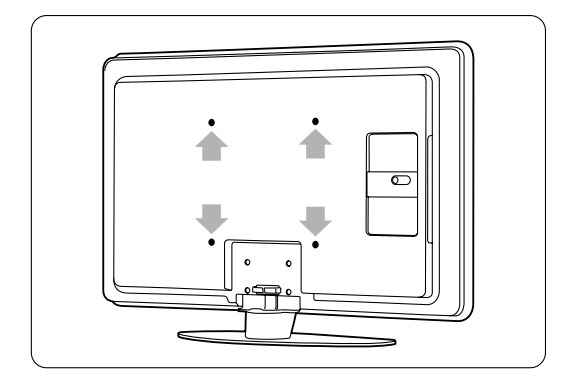

### **Demontieren des Standfußes**

**1** Der Standfuß ist mit 4 Schrauben angeschraubt.

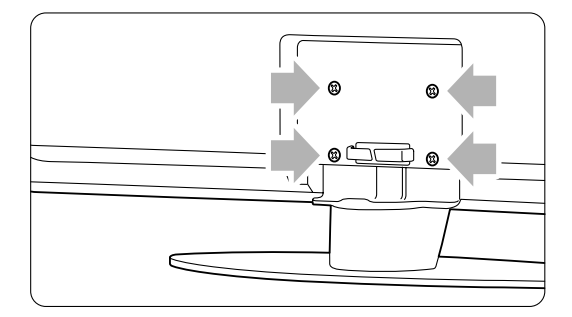

2 Entfernen Sie die Schrauben.

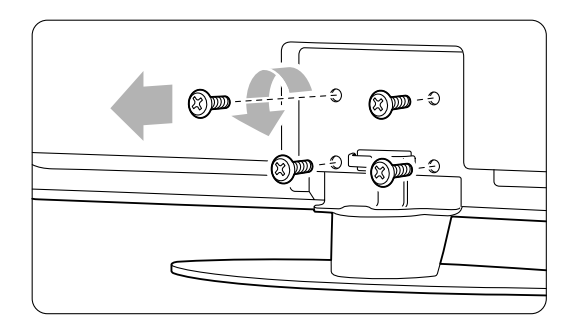

**B** Heben Sie das Fernsehgerät vom Standfuß.

### **3.3 Batterien für die Fernbedienung**

- $\blacksquare$  Öffnen Sie die Batteriefachabdeckung an der Rückseite der Fernbedienung.
- **2** Legen Sie die 2 mitgelieferten Batterien (Typ AA-R6-1,5V) ein. Vergewissern Sie sich, dass die Polmarkierungen + und - der Batterien richtig ausgerichtet sind (wie im Gehäuse gekennzeichnet).
- **B** Schließen Sie die Abdeckung.

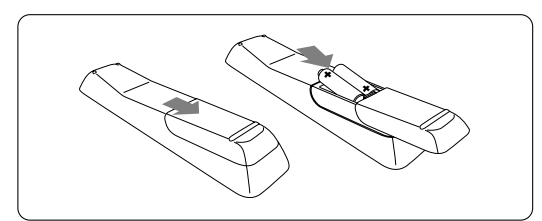

### **A** Hinweis

Entnehmen Sie die Batterien, wenn Sie die Fernbedienung über einen längeren Zeitraum nicht verwenden.

### **3.4 Antennenkabel**

- **1** Der Antennenanschluss befindet sich auf der Rückseite des Fernsehgeräts.
- **•** Stecken Sie das Antennenkabel fest in die Buchse Antenna  $\neg$  .

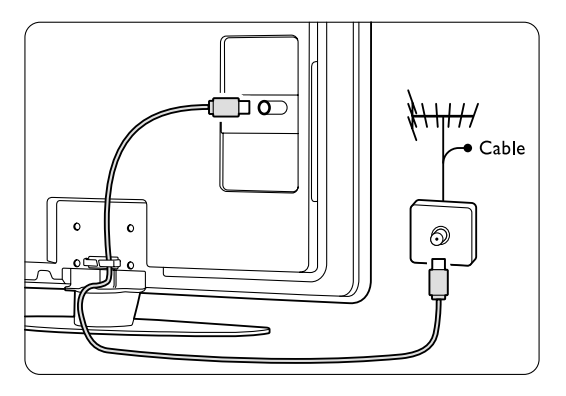

### **3.5 Netzkabel**

Der Zugang zum Netzstecker in der Wandsteckdose muss jederzeit möglich sein. Erst wenn der Netzstecker aus der Steckdose gezogen wurde, ist das Fernsehgerät völlig stromlos und verbraucht keine Energie mehr. Dieses Fernsehgerät verbraucht im Standby-Betrieb sehr wenig Strom. Ziehen Sie dennoch den Netzstecker ab, wenn Sie das Fernsehgerät über einen längeren Zeitraum nicht verwenden, um Strom zu sparen.

- $\blacksquare$  Vergewissern Sie sich, dass die örtliche Netzspannung mit der auf dem Etikett an der Rückseite des Fernsehgeräts angegebenen Spannung übereinstimmt. Schließen Sie das Netzkabel nicht an, wenn die Spannung nicht übereinstimmt.
- <sup>2</sup> Stecken Sie den Netzstecker fest ein.

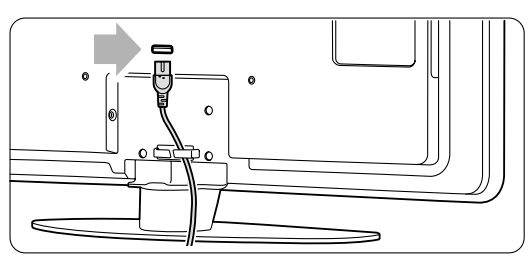

### **4 Verwenden des Fernsehgeräts**

Hier erfahren Sie, wie Sie Ihr Fernsehgerät im täglichen Gebrauch bedienen.

### **4.1 Ein- und Ausschalten – Standby**

### **A** Hinweis

Das Einschalten des Geräts kann bis zu 15 Sekunden dauern..

So schalten Sie das Fernsehgerät ein:

- Drücken Sie die Netztaste (1) Power auf der rechten Seite des Fernsehgeräts, wenn die Standby-LED nicht leuchtet.
- Drücken Sie die Taste (1) auf der Fernbedienung, wenn die Standby-LED leuchtet.

So schalten Sie das Fernsehgerät auf Standby:

• Drücken Sie auf der Fernbedienung die Taste (1).

So schalten Sie das Fernsehgerät aus:

• Drücken Sie die Netztaste (1) auf der Seite des Fernsehgeräts.

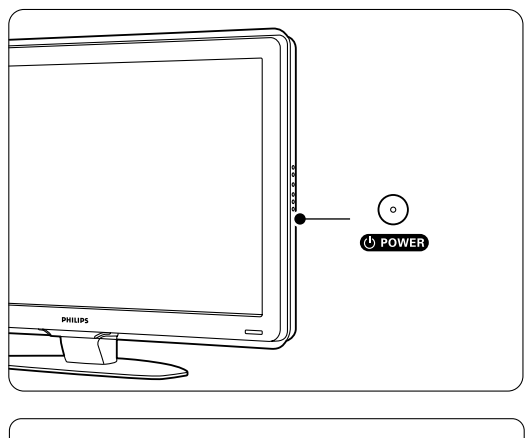

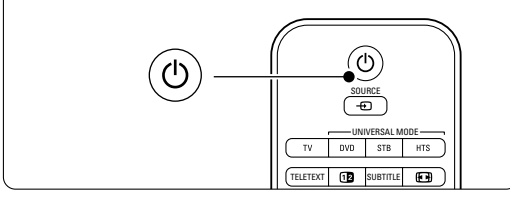

### **4.2 Fernsehen**

### **4.2.1 Auswählen der Sender**

- **1** So wählen Sie die Fernsehsender aus:
	- Geben Sie eine Nummer ein (1 bis 999), oder drücken Sie die Taste P+ oder P- auf der Fernbedienung.
	- Drücken Sie die Taste Program/Channel bzw. Program/Channel + am seitlichen Bedienfeld des Fernsehgeräts.
- **2** Drücken Sie die Taste PSP um zum zuvor angezeigten Sender oder angeschlossenen Gerät zurückzukehren.

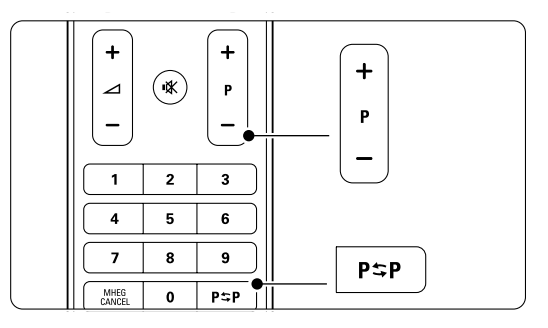

### **4.2.2 Einstellen der Lautstärke**

■ So stellen Sie die Lautstärke ein:

- Drücken Sie die Taste  $\angle$  + oder  $\angle$  auf der Fernbedienung.
- Drücken Sie die Taste Volume + oder Volume - am seitlichen Bedienfeld des Fernsehgeräts.
- <sup>2</sup> So schalten Sie den Ton aus:
	- Drücken Sie die Taste  $\mathbf{K}$ .
	- Drücken Sie die Taste  $\mathbb{R}$  erneut, um den Ton wieder einzuschalten.

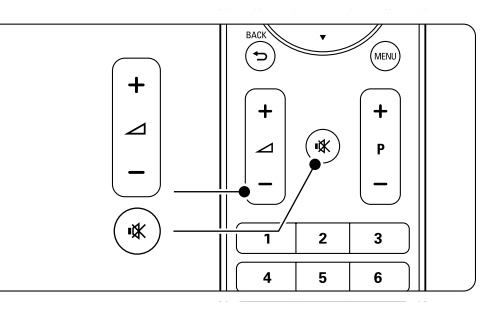

# **4.3 Fernsehempfang über Digital Receiver**

- **1** Schalten Sie den Digital Receiver ein. Auf dem Bildschirm sollte nun automatisch die Bildwiedergabe von Ihrem Receiver erfolgen.
- **2** Die Fernsehsender wählen Sie über die Fernbedienung des Digital Receivers aus.

Wenn die Bildwiedergabe nicht automatisch erfolgt:

- 1 Drücken Sie die Taste Source ⊕.
- **■** Drücken Sie die Taste ▲ oder ▼, um den Anschluss auszuwählen, an den Sie den Digital Receiver angeschlossen haben.
- **B** Drücken Sie die Taste OK.

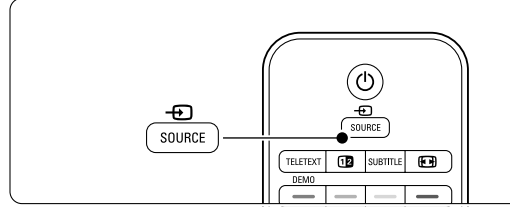

### r**Hinweis**

Wenn Sie bislang noch keine Geräte angeschlossen haben, sehe weitere Informationen in Abschnitt 7, Anschlüsse.

# **4.4 Wiedergabe von anderen Geräten**

**1** Schalten Sie das Gerät ein. Auf dem Bildschirm sollte nun automatisch die Bildwiedergabe vom angeschlossenen Gerät erfolgen.

Wenn die Bildwiedergabe nicht automatisch erfolgt:

- **2** Drücken Sie die Taste Source +1.
- **B** Drücken Sie die Taste ▲ oder ▼, um den Anschluss auszuwählen, an den Sie das Gerät angeschlossen haben.
- **4** Drücken Sie die Taste OK.

### r**Hinweis**

Wenn Sie bislang noch keine Geräte angeschlossen haben, sehe weitere Informationen in Abschnitt 7, Anschlüsse.

### **4.5 DVD-Wiedergabe**

**1** Schalten Sie den DVD-Player ein.

**2** Legen Sie eine DVD in den Player ein. Das DVD-Bild wird möglicherweise automatisch auf dem Bildschirm angezeigt.

**B** Drücken Sie die Play-taste ► am DVD-Player.

Wenn die Bildwiedergabe nicht automatisch erfolgt:

- **1** Drücken Sie die Taste Source  $\oplus$ .
- **■** Drücken Sie die Taste ▲ oder ▼, um den Anschluss auszuwählen, an den Sie den DVD-Player angeschlossen haben.
- **B** Drücken Sie die Taste OK. Warten Sie ein paar Sekunden, bis das Bild angezeigt wird.
- $\blacksquare$  Drücken Sie am DVD-Player die Taste Play ▶.

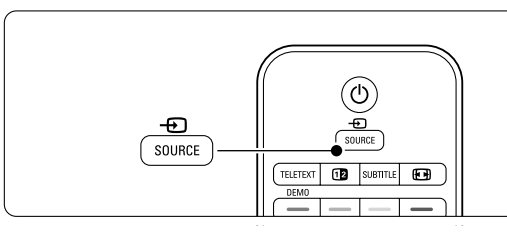

### **4.6 Auswählen einer Videotextseite**

Die meisten Fernsehsender übertragen auch Videotextinformationen.

So zeigen Sie den Videotext an:

- **1** Drücken Sie die Taste Teletext. Die Startseite wird angezeigt.
- <sup>2</sup> So wählen Sie die gewünschte Seite aus:
	- Geben Sie die Seitennummer mit den Zifferntasten ein.
	- Drücken Sie die Taste P- oder P+ oder A oder oder  $\bigcirc$ , um die nächste bzw. die vorherige Seite anzuzeigen.
	- •Drücken Sie eine Farbtaste, um eine der farbig gekennzeichneten Optionen am unteren Bildschirmrand auszuwählen.
	- Drücken Sie die Taste PSP, um zu der vorher angezeigten Seite zurückzukehren.
- **B** Drücken Sie die Taste Teletext erneut, um den Videotext auszuschalten.

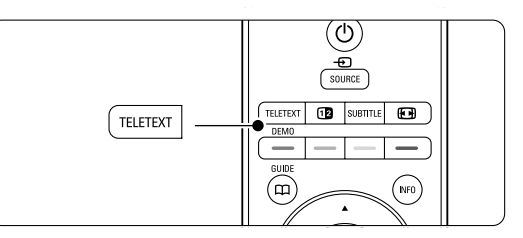

Weitere Informationen zu Videotext finden Sie in Abschnitt 5.4 Videotext.

# **5 Weitere Funktionen**

In diesem Abschnitt werden erweiterte Funktionen Ihres Fernsehgeräts behandelt:

- Verwenden der Menüs
- Anpassen von Bild- und Ton-Einstellungen
- Weitere Details über Videotext
- Erstellen von Favoritenlisten

### **5.1 Fernbedienung**

### **5.1.1 Übersicht zur Fernbedienung**

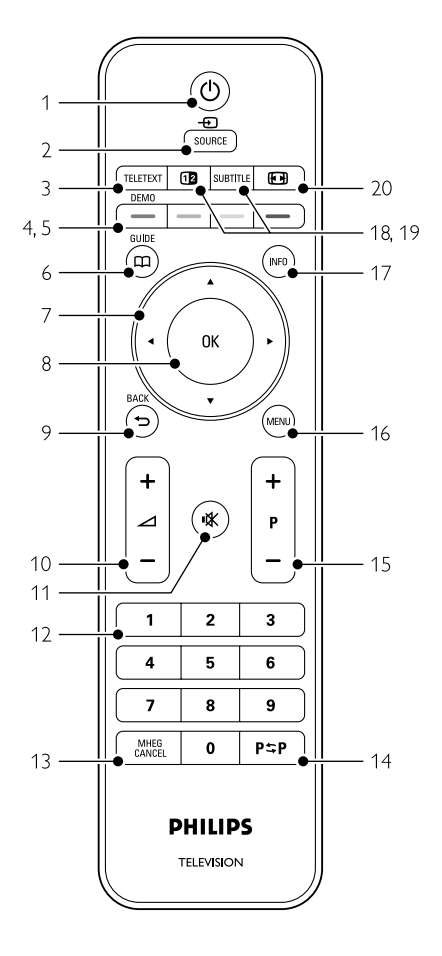

- Vorteile der EPG (Elektronische Programmzeitschrift)
- Einstellen von Verriegelungen und Timern
- Einstellen von Untertiteln und Auswählen einer Untertitelsprache
- Anzeigen von Fotos oder Wiedergeben von Musiktiteln, die auf einem USB-Speichergerät gespeichert sind.

### 1 Standby (1)

Einschalten des Fernsehgeräts oder Schalten in den Standby-Modu.

### 2 Source  $\bigoplus$

- Ein-/Ausblenden des Menüs Quelle.
- Auswählen eines angeschlossenen Geräts oder Rückkehr zum Fernsehbild.

### 3 Teletext

Ein-/Ausblenden des Videotextes.

### 4 Farbige Tasten

- Einfaches Auswählen von Videotextseiten.
- Einfaches Auswählen von Aufgaben.

#### 5 Demo

Einblenden des Demomenüs und Aufrufen einer Demonstration der Funktionen des Fernsehgeräts.

### $6$  Guide  $m$

Ein-/Ausblenden der elektronischen Programmzeitschrift.

### 7 Navigationstaste

Navigieren in Menüs (▲, ▼, ◀, ▶) bzw. Wechseln in Listen oder Einstellungen nach links oder recht.

### 8 OK

- Anzeigen der Programmliste.
- Aktivieren einer Einstellung.

### 9 Taste Back  $\bigcirc$

Auswählen des vorherigen Senders oder der vorherigen Videotextseite.

Schließen der Programmliste.

- 10 Lautstärke  $\angle$ Einstellen der Lautstärke.
- 11 Stummschalten  $M$ Aus-/Wiedereinschalten des Tons.
- 12 Zifferntasten Auswählen eines Fernsehsenders.
- 13 kein Funktion

## 14 Zuvor angezeigten Sender PSP

Umschalten zum zuvor angezeigten Sender

15 Taste +P-

Umschalten zum nächsten oder vorherigen Sender in der Programmliste.

16 Menu

Ein-/Ausblenden des Menüs

17 Programminformationen INFO

Anzeigen der Programminformationen, sofern verfügbar.

18 Dualbildtaste [12]

Anzeigen des Videotexts auf der rechten und des Fernsehbilds auf der linken Seite des Bildschirms.

19 Subtitle

Aktivieren/Deaktivieren des Untertitelmodus.

20 Breitbildtaste **[47]** Auswählen des Bildformats.

In Abschnitt 10 Stichwortverzeichnis können Sie den Handbuchabschnitt zu einer bestimmten Fernbedienungstaste nachschlagen.

### **5.2 TV-Menüs**

Mithilfe der Bildschirmmenüs können Sie das Fernsehgerät installieren, die Bild- und Ton-Einstellungen anpassen und auf Funktionen zugreifen. In diesem Abschnitt finden Sie eine Übersicht zu den Menüs und eine Beschreibung der Navigationsfunktionen.

### **5.2.1 Menü**

- **1** Drücken Sie die Taste Menu, um das TV-Menü anzuzeigen.
- **D** Drücken Sie die Taste Menu, um das TV-Menü zu schließen.

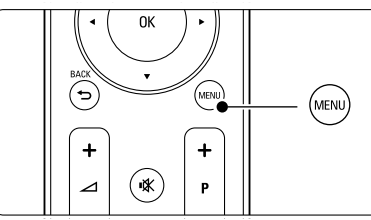

Das TV-Menü umfasst folgende Einträge:

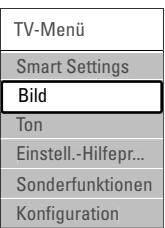

### • Smart Settings

Wählen Sie diesen Eintrag, um eine der vordefinierten Einstellungen für das Fernsehgerät zu aktivieren. Jede Einstellung umfasst bestimmte Einstellungen für Bild und Ton.

• Bild

Wählen Sie diesen Menüeintrag, um alle Bildeinstellungen anzupassen.

• Ton

Wählen Sie diesen Menüeintrag, um alle Toneinstellungen anzupassen.

### • Einstellungen-Hilfeprogramm

Das Einstellungen-Hilfeprogramm erleichtert Ihnen das Festlegen der Grundeinstellungen für Bild und Ton.

### • Sonderfunktionen

Wählen Sie diesen Eintrag, um Einstellungen für die Sonderfunktionen vorzunehmen.

### • Konfiguration

Über diesen Menüeintrag können Sie:

- die Senderinstallation durchführen und die Software des Fernsehgeräts aktualisieren
- den Anschlussassistenten aufrufen, der Sie beim Anschluss der Geräte an das Fernsehgerät unterstützt

### **5.2.2 Verwenden der Menüs**

Das folgende Beispiel zeigt Ihnen die Verwendung der Menüs.

**1** Drücken Sie die Taste Menu.

Das TV-Menü wird auf dem Bildschirm angezeigt.

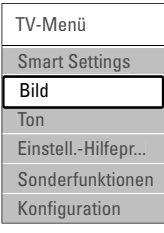

- <sup>2</sup> Drücken Sie Taste ▲ oder ▼, um Bild auszuwählen.
- **B** Drücken Sie die Taste ►, um zu den Bildeinstellungen zu gelangen.

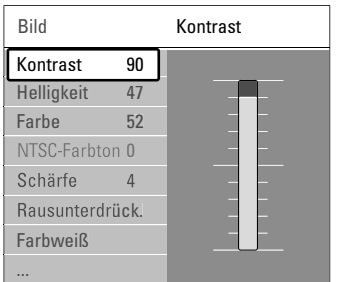

4 Drücken Sie die Taste ▼, um Helligkeit auszuwählen.

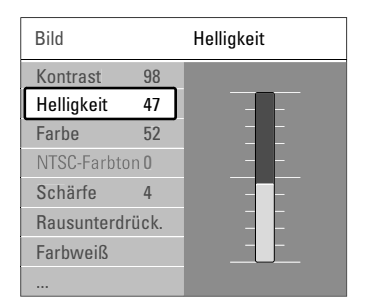

■ Drücken Sie die Taste ►, um zur Helligkeitseinstellung zu gelangen.

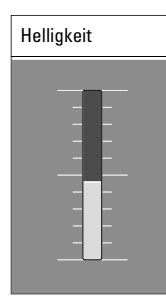

- Drücken Sie die Taste ▲ oder ▼, um die
- Einstellung anzupassen. **7** Drücken Sie die Taste <, um zu den Bildeinstellungen zurückzugelangen, oder drücken Sie die Taste Menu, um das TV-Menü zu schließen.

### r**Hinweis**:

Wenn digitale Sender empfangen werden, sind weitere Optionen verfügbar.

### **5.3 Bild- und Toneinstellungen**

Beim ersten Einschalten des Fernsehgeräts haben Sie die bevorzugten Einstellungen für Bild und Ton ausgewählt. In den folgenden Abschnitten wird beschrieben, wie Sie diese Einstellungen ändern.

#### **5.3.1 Smart Settings**

Zurücksetzen des Fernsehgeräts auf eine der vordefinierten Einstellungen. Jede Einstellung umfasst bestimmte Einstellungen für Bild und Ton.

- **1** Drücken Sie die Taste Menu, und wählen Sie Smart Settings.
- <sup>2</sup> Drücken Sie die Taste ►, um die Liste einzublenden.
- **Drücken Sie die Taste ▲ oder ▼, um eine** Einstellung auszuwählen.
- $\blacksquare$  Drücken Sie die Taste OK.
- **B** Drücken Sie die Taste Menu, um das TV-Menü zu schließen.

Smart Settings: PP-Werte, Lebhaft, Standard, Film, Energiespar Mod., Spiel.

#### **5.3.2 Einstellungen-Hilfeprogramm**

Das Einstellungen-Hilfeprogramm begleitet Sie durch die grundlegenden Einstellungen von Bild und Ton, so dass Sie diese mühelos vornehmen können. Folgen Sie den Anweisungen auf dem Bildschirm.

- **1** Drücken Sie die Taste Menu.
- **<sup>2</sup>** Wählen Sie Einstell.-Hilfepr., und drücken Sie die Taste ►, um das Programm aufzurufen.
- **B** Drücken Sie die grüne Taste, um den Assistenten zu starten.

† Drücken Sie die Taste < oder ►, um die linke oder rechte Seite auszuwählen und damit ihre Auswahl zu treffen.

**B** Drücken Sie die grüne Taste, um zur nächsten Einstellung zu wechseln. Der Assistent durchläuft mehrere Einstellungen.

◊Nach Abschluss, drücken Sie die grüne Taste, um alle Ihre Einstellungen zu speichern.

### **5.3.3 Bildeinstellungen**

In diesem Abschnitt wird die Anpassung der einzelnen Bildeinstellungen beschrieben.

- **1** Drücken Sie die Taste Menu.
- **2** Wählen Sie Bild, und drücken Sie die Taste ▶, um die Liste einzublenden.
- **B** Drücken Sie die Taste ▲ oder ▼, um eine Einstellung auszuwählen.

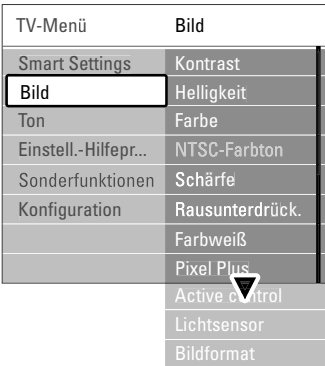

### • Kontrast

Ändert die Helligkeit der hellen Bildteile, aber lässt die der dunklen Bildteile unverändert.

- Helligkeit
	- Ändert die Helligkeit des gesamten Bildes.
- Farbe

Ändert die Farbsättigung.

• NTSC-Farbton

Bei NTSC-Sendungen gleicht diese Einstellung die Farbabweichungen aus.

• Schärfe

Ändert die Bildschärfe feiner Details.

• Rauschunterdrück.

Filtert und verringert das Bildrauschen. Wählen Sie die Einstellung Minimum, Mittel, Maximum oder Aus.

• Farbweiß

Legt die Farben auf Normal, Warm (rötlich) oder Kalt (bläulich) fest. Wählen Sie Personalisiert, um im Menü Personalisiert eigene Einstellungen festzulegen.

### • Personalisiert

Drücken Sie die grüne Taste, um die einzelnen Schieberegler auszuwählen, deren Werte Sie ändern möchten:

- R-WP Weißpunkt rot
- G-WP Weißpunkt grün
- B-WP Weißpunkt blau
- R-BL Schwarzwert rot
- G-BL Schwarzwert grün

### • Pixel Plus

Steuert die erweiterten Einstellungen der Pixel Plus Engine, die zu Verbesserungen bei Schärfe, Kontrast, Farbe und Bewegung führen.

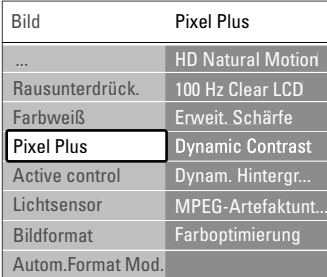

### - HD Natural Motion

Beseitigt Bewegungsunregelmäßigkeiten und bewirkt insbesondere bei Filmen fließende Bewegungen.

- 100 Hz Clear LCD

Führt zu überragender Schärfe bei der Wiedergabe von Bewegungen, zu besseren Schwarzwerten, hohem Kontrast mit flimmerfreiem, ruhigem Bild und einem größeren Blickwinkel.

Erweit. Schärfe

Ermöglicht insbesondere bei Linien und Konturen überragende Bildschärfe.

Dynamic Contrast

Legt den Wert fest, bei dem das Fernsehgerät automatisch Details in dunklen, mittelhellen und hellen Bereichen des Bilds optimiert.

- Dynamisches Hintergrundbeleuchtung Legt den Wert fest, bei dem der Stromverbrauch durch Verringerung der Bildschirmhelligkeit gesenkt werden kann. Sie haben die Wahl zwischen dem günstigsten Stromverbrauch oder der besten Bildhelligkeit.
- MPEG-Artefaktunterdrückung Glättet die Übergänge bei digitalen Inhalten.
- **Farboptimierung** Bewirkt lebhaftere Farben und verbessert die Auflösung der Details bei hellen Farben.
- Active Control

Korrigiert alle eingehenden Signale, um die bestmögliche Bildqualität zu erzielen. Schaltet Active Control ein bzw. aus.

• Lichtsensor

Passt die Bild-Einstellungen an die Beleuchtungsbedingungen im Raum an. Schaltet den Lichtsensor ein bzw. aus.

• Bildformat / Autom. Format Mod. Weitere Informationen finden Sie in Abschnitt 5.3.4 Breitbildformat.

### **5.3.4 Breitbildformat**

Vermeidet schwarze Balken an den Seiten bzw. ober- und unterhalb des Bildes. Ändert das Bildformat auf ein den Bildschirm ausfüllendes Format.

- **1** Drücken Sie die Taste (a), um das Menü Bildformat aufzurufen.
- **■** Drücken Sie die Taste ▲ oder ▼, um ein verfügbares Bildformat auszuwählen.

**B** Drücken Sie die Taste OK.

<sup>4</sup> Drücken Sie die Taste ▲, um das Bild nach oben zu verschieben, so dass teilweise verdeckte Untertitel sichtbar sind.

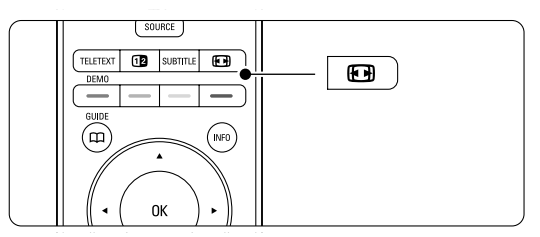

### à **Tipp**

Um Bildverzerrungen so gering wie möglich zu halten, wird die Einstellung Autom. Format empfohlen.

- Autom. Format (Nicht für PCs) Vergrößert das Bild automatisch, um den Bildschirm auszufüllen. Die Untertitel bleiben sichtbar. Es gibt zwei Möglichkeiten zum Einstellen der automatische Formatauswahl.
- **1** Wählen Sie im Menü Bild > Autom. Format Mod.

**<sup>2</sup>** Wählen Sie **Automatische Bildfüllung**, um den Bildschirm so weit wie möglich auszufüllen. Wählen Sie Autozoom, um das

Originalbildformat beizubehalten. Bei dieser Funktion bleiben möglicherweise schwarze Streifen sichtbar.

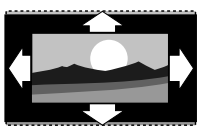

- Super-Zoom (nicht für HD) Entfernt die seitlichen schwarzen Balken bei 4:3- Sendungen. Es entsteht eine minimale Bildverzerrung.
- 4:3 (nicht für HD) Zeigt das klassische 4:3- Format an.

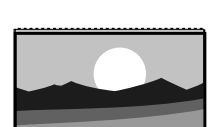

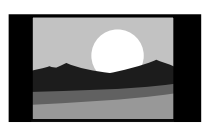

- Zoom 14:9 (Nicht für HD) Stellt das Bildformat auf 14:9 um.
- Zoom 16:9 (Nicht für HD) Stellt das Bildformat auf 16:9 um.

### • Breitbild Streckt das Bildformat auf 16:9.

#### • Unskaliert

(Nur für HD und PC) Maximale Schärfe. An den Rändern können Verzerrungen auftreten. Schwarze Streifen können bei der Bildübertragung vom PC auftreten.

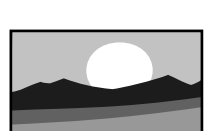

r**Hinweis** Vergessen Sie nicht, den Anschluss im Menü Anschlüsse zu benennen.Weitere Informationen finden Sie in Abschnitt 7.5.1 Benennen von Geräten.

### **5.3.5 Toneinstellungen**

In diesem Abschnitt wird die Anpassung aller Toneinstellungen beschrieben.

- 
- **1** Drücken Sie die Taste Menu, und wählen Sie Ton. **8** Drücken Sie die Taste ►, um die Liste
- einzublenden.
- **B** Drücken Sie die Taste ▲ oder ▼, um eine Einstellung auszuwählen.

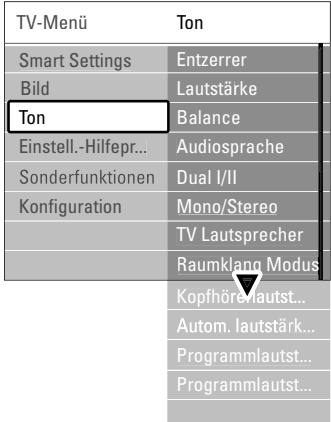

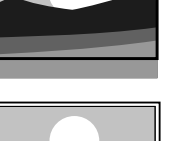

Weitere Funktionen

• Entzerrer

Ändert die Tiefen- und Höheneinstellungen des Tons.Wählen Sie die einzelnen Schieberegler aus, um die Einstellung zu ändern.

### • Lautstärke

Ändert die Lautstärke. Beim Anpassen der Lautstärke mit **4** wird ein Lautstärke-Schieberegler angezeigt. Um ihn auszublenden, drücken Sie die Taste Menu, wählen Sie Konfiguration > Einstellung > Bevorzugte Einstellungen, und drücken Sie die Taste ▶, um die Liste anzuzeigen.Wählen Sie anschließend unter Lautstärke-Schieberegler die Einstellung Aus

### • Balance

Passt die Balance-Einstellung des linken und rechten Lautsprechers an Ihre Hörposition an.

### • Audiosprache

Wenn digitale Sender empfangen werden, ist für die aktuelle Sendung gegebenenfalls eine Liste von Audiosprachen verfügbar.

Die dauerhafte Änderung der Audiosprache wird in Abschnitt 6 Senderinstallation beschrieben.

### • Dual I/II

Soweit diese übertragen werden, können Sie zwischen zwei verschiedenen Sprachen wählen.

### • Mono/Stereo

Soweit Stereosignale übertragen werden, können Sie für jeden Fernsehsender zwischen Mono und Stereo wählen.

### • TV Lautsprecher

Wenn Sie ein Audiosystem an das Fernsehgerät angeschlossen haben, können Sie die Lautsprecher des Fernsehgeräts ausschalten.

Diese Option ist nur verfügbar, wenn EasyLink auf Ein eingestellt ist. Siehe Menü > Konfiguration > Einstellung > Bevorzugte Einstellungen > EasyLink. Wählen Sie die Einstellung Automatisch (EasyLink), um den Ton des Fernsehgeräts automatisch vom Audiosystem wiederzugeben.

### • Raumklang-Mode

Zur Auswahl eines besseren Raumklangs, sofern übertragen bzw. von einem angeschlossenen Gerät verfügbar.

### • Kopfhörerlautstärke

Ändert die Kopfhörerlautstärke. Mit der Taste auf der Fernbedienung können Sie die Lautsprecher des Fernsehgeräts stumm schalten.

### • Autom. Lautstärk.

Verringert plötzliche Lautstärkeschwankungen, z. B. beim Beginn von Werbesendungen oder beim Umschalten zwischen den einzelnen Sendern. Wählen Sie die Option Ein bzw. Aus

### .• Programmlautstärke

Gleicht Lautstärkeunterschiede zwischen den Sendern oder angeschlossenen Geräten aus.

**1** Schalten Sie auf den Sender oder das Gerät, bei dem Sie die Lautstärkeunterschiede ausgleichen möchten.

**2** Wählen Sie Programmlautstärke im Menü Ton, und ändern Sie den Lautstärkepegel.

#### • Automatischer Raumklang

Schaltet das Fernsehgerät automatisch in den besten der übertragenen Surround Sound-Modi. Wählen Sie die Option Ein bzw. Aus

### **5.4 Videotext**

Ihr Fernsehgerät verfügt über einen 1200-Seiten-Speicher, der die übertragenen Videotextseiten und -unterseiten speichert, um die Wartezeit zum Laden der Seiten zu verringern.

Die Auswahl einer Videotextseite wird in Abschnitt 4.6 Auswählen einer Videotextseite beschrieben.

### **5.4.1 Auswählen einer Videotextsprache**

Bei bestimmten digitalen Fernsehsendern können Sie Ihre bevorzugte Videotextsprache auswählen. Weitere Informationen finden Sie im Abschnitt 6.1 Automatische Senderinstallation.

### **5.4.2 Auswählen von Unterseiten**

Eine Videotextseite kann unter ihrer Seitennummer mehrere Unterseiten enthalten.

Die Seiten werden neben der Seitennummer der

- Hauptseite auf einer Leiste angezeigt. **1** Drücken Sie die Taste Teletext.
	-
- **<sup>2</sup>** Wählen Sie eine Videotextseite aus.
- **B** Drücken Sie die Taste < oder ►, um eine Unterseite auszuwählen.

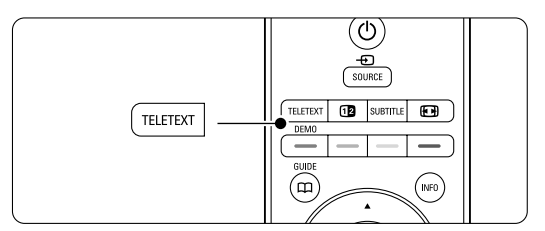

### **5.4.3 Auswählen von TOP Videotextübertragungen**

TOP-Text (Table Of Pages) wird nicht von allen Fernsehsendern übertragen. Dieses System ermöglicht einen einfachen Wechsel zwischen den Themen, ohne Seitennummern einzugeben.

- **1 Drücken Sie die Taste Teletext.**
- **2** Drücken Sie die Taste Info. Die TOP-Text- Übersicht wird angezeigt.
- **El** Wählen Sie mit den Tasten < oder ►. ▲ oder  $\bullet$  ein Thema aus.
- **E1** Drücken Sie die Taste OK, um die Seite anzuzeigen.

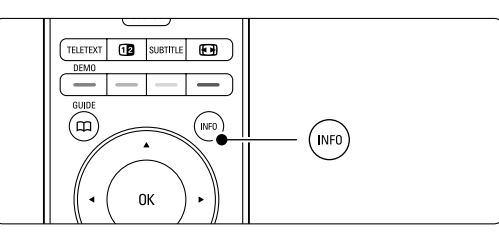

### **5.4.4 Dualbild-Videotext**

Sie können das Fernsehbild und den Videotext nebeneinander anzeigen.

- **1** Drücken Sie die Taste [12 für Dualbild-Videotext.
- **D.** Drücken Sie die Taste Teletext erneut, um die normale Videotextanzeige aufzurufen.
- **B** Drücken Sie die Taste Teletext, um den Videotext auszuschalten.

### **5.4.5 Suchen von Videotextseiten**

Schnelles Wechseln zu einem Thema, das mit einer Reihe von Seitennummern verknüpft ist, oder Suchen nach bestimmten Wörtern in Videotextseiten.

- 
- **1** Drücken Sie die Taste Teletext. **D** Drücken Sie die Taste OK, um das erste Wort
- oder die erste Seitennummer hervorzuheben.
- **B** Drücken Sie die Taste < oder ►, ▲ oder ▼, um zum nächsten Wort oder zur nächsten Zahl auf der Seite zu springen.
- <sup>4</sup> Drücken Sie die Taste OK, um eine Seite zu suchen, die das hervorgehobene Wort oder die hervorgehobene Seitennummer enthält.
- Drücken Sie die Taste ▲, bis kein Wort bzw. keine Seitennummer mehr hervorgehoben ist, um die Suche zu verlassen.

### **5.4.6 Vergrößern von Videotextseiten**

Um das Lesen zu erleichtern, können Sie die Videotextseiten vergrößern.

**1** Drücken Sie die Taste Teletext, und wählen Sie eine Videotextseite aus.

**2** Drücken Sie die Taste **[**a] auf der Fernbedienung, um den oberen Teil der Seite zu vergrößern.

- **B** Drücken Sie die Taste **[O]** erneut, um den vergrößerten unteren Teil der Seite anzuzeigen.
- <sup>4</sup> Drücken Sie die Taste ▲ oder ▼, um in der vergrößerten Seite einen Bildlauf auszuführen.
- **B** Drücken Sie die Taste **[**•] erneut, um zur normalen Seitengröße zurückzukehren.

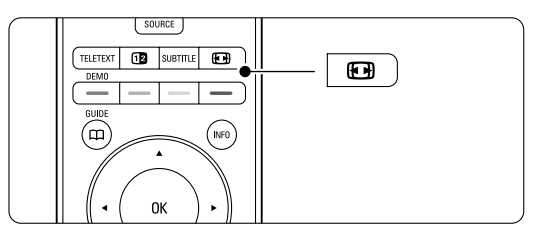

### **5.4.7 Videotext-Menü**

Mithilfe der Optionen im Videotext-Menü können Sie ausgeblendete Informationen anzeigen, Unterseiten automatisch durchlaufen lassen und die Zeicheneinstellung ändern.

• Inform. aufdecken

Ein- oder Ausblenden von verborgenen Informationen auf einer Seite, wie z. B. Lösungen zu Rätseln oder Puzzles.

• Unterseit. durchlaufen

Wenn für die ausgewählte Seite Unterseiten verfügbar sind, können Sie diese automatisch durchlaufen lassen.

• Sprache

Manche Sprache verwenden einen anderen Zeichensatz. Um den Text richtig anzuzeigen, schalten Sie auf die andere Gruppe um.

- **1** Drücken Sie die Taste Teletext.
- **2** Drücken Sie die Taste Menu.

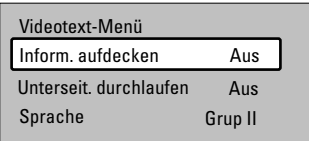

- **B** Drücken Sie die Taste ▲ oder ▼, um eine Option auszuwählen.
- <sup>4</sup> Drücken Sie die Taste OK, um eine Einstellung zu ändern.
- **B** Drücken Sie die Taste Menu, um das Videotext-Menü zu schließen.

<sup>6</sup> Drücken Sie die Taste Teletext, um den Videotext auszuschalten.

### **5.4.8 Videotext 2.5**

Diese Videotextversion, sofern sie vom Fernsehsender übertragen wird, bietet mehr Farben und bessere Grafiken.

Videotext 2.5 ist in der Werksvoreinstellung aktiviert.

- **1** Drücken Sie die Taste Menu, und wählen Sie Konfiguration > Einstellung > Bevorzugte Einstellungen > Videotext 2.5, und drücken Sie die Taste ► um die Liste anzuzeigen.
- **<sup>2</sup>** Wählen Sie die Option Ein bzw. Aus

### **5.5 Erstellen von Favoritenlisten**

Anzeigen der Liste Alle Sender oder Festlegen einer eigenen Favoritenliste mit Ihren bevorzugten Fernseh- und Radiosendern.

### **5.5.1 Auswählen einer Favoritenliste**

Erfahren Sie, wie Sie eine der Favoritenlisten mit Ihren Lieblingssendern auswählen.

- **1** Drücken Sie die Taste OK.
	- Wenn Sie die Installation zum ersten Mal abgeschlossen haben, wird die Liste Alle Sender angezeigt. In allen anderen Fällen wird die zuletzt ausgewählte Favoritenliste angezeigt.

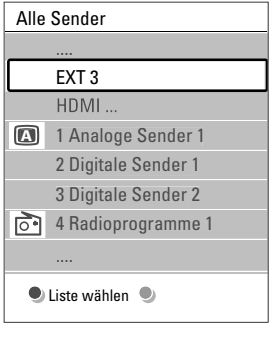

- **2** Drücken Sie die rote Taste, um alle Favoritenlisten anzuzeigen.
- **B** Drücken Sie die Taste ▲ oder ▼, um eine Liste auszuwählen.
- 4 Drücken Sie die Taste OK. Die ausgewählte Favoritenliste wird angezeigt.
- **B** Drücken Sie die Taste **OK** erneut, um die Liste auszublenden.

#### **5.5.2 Einrichten einer Favoritenliste**

Erstellen oder Ändern Ihrer eigenen Favoritenliste.

- **1** Drücken Sie die Taste OK. Die zuletzt ausgewählte Liste wird angezeigt. **2** Drücken Sie die rote Taste, um alle
- Favoritenlisten anzuzeigen.

**B** Drücken Sie die Taste ▲ oder ▼, um eine Liste auszuwählen.

- $\blacksquare$  Drücken Sie die Taste OK.
- **B** Drücken Sie die grüne Taste, um den Editierungsmodus aufzurufen. Die ausgewählte Liste zeigt alle Sender vollständig an.
- 6 Heben Sie mit der Taste ▲ oder ▼ einen Sender hervor.
- **7** Drücken Sie die Taste OK, um den hervorgehobenen Sender zu markieren (oder die Markierung aufzuheben. Der Sender wird

der ausgewählten Liste hinzugefügt (bzw. daraus entfernt).

≈Drücken Sie die grüne Taste erneut, um den Editierungsmodus zu verlassen. Die geänderte Programmliste wird angezeigt.

### **5.5.3 Auswählen eines Senders aus einer Favoritenliste**

- **1** Drücken Sie die Taste OK. Die zuletzt ausgewählte Programmliste wird angezeigt.
- **■** Drücken Sie die Taste ▲ oder œ, um einen Sender hervorzuheben.
- **B** Drücken Sie die Taste OK. Das Fernsehgerät gibt diesen Sender wieder.

### à **Tipp**

- Mit der Taste -P+ können Sie durch die Sender der ausgewählten Favoritenliste navigieren.
- Sender, die nicht als Favoriten markiert sind, können Sie weiterhin mit den Zifferntasten auswählen.

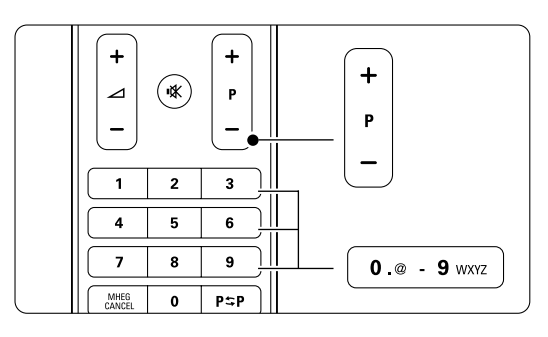

# **5.6 EPG (Elektronische Programmzeitschrift)**

Die EPG (für: Electronic Programme Guide) ist eine Programmübersicht am Bildschirm für digitale Fernsehsendungen. Sie können in den Sendungen nach Uhrzeit,Titel oder Genre navigieren, und sie nach diesen Kriterien auswählen und anzeigen. Es gibt zwei EPG-Typen, "letzt und nächste Sendung" und "7 oder 8 Tage".

Die EPG ist verfügbar, wenn digitale Sender empfangen werden. "Jetzt und nächste Sendung" ist immer verfügbar, die "7 oder 8 Tage"-EPG ist jedoch nur in manchen Ländern verfügbar.

Im EPG-Menü können Sie ...

- eine Liste der aktuellen Sendungen anzeigen
- die nächste Sendung anzeigen
- Sendungen nach Genre gruppieren
- Erinnerungen für den Beginn von Sendungen festlegen
- EPG-Favoritensender festlegen
- usw.

### **5.6.1 Aktivieren der EPG**

**1** Drücken Sie die Taste  $\mathbf{u}$ .

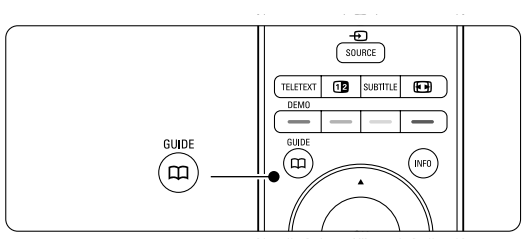

Der folgende EPG-Typ wird angezeigt:

### **"Jetzt und nächste Sendung"-EPG**

Es werden detaillierte Informationen zum aktuellen Programm angezeigt.

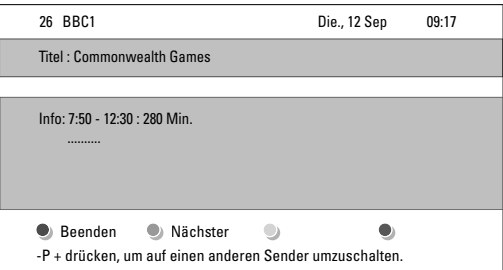

#### Oder

### **"7 oder 8 Tage"-EPG**

Es kann etwas Zeit in Anspruch nehmen, bis die EPG-Daten heruntergeladen sind. Die Liste der Fernsehsender wird angezeigt.

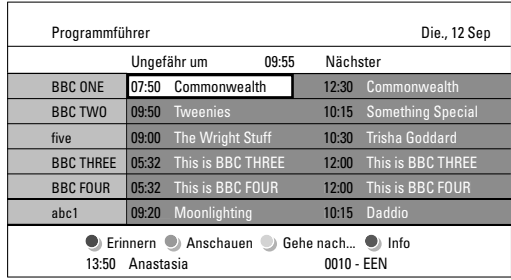

**8** Mithilfe der Farbtaste können Sie die am unteren Bildschirmrand verfügbaren Aktionen auswählen.

- Nächst.: Anzeigen von Informationen zum nächsten Sender.
- Erinnern: Markieren einer Sendung zur Erinnerung oder Aufheben der Markierung.
- Anschauen: Ansehen oder Hören einer aktuellen Sendung.
- Gehe nach...: Springen zum nächsten oder vorherigen Tag.
- Info: Anzeigen von Informationen zu einer ausgewählten Sendung (sofern verfügbar).
- **B** Drücken Sie die Taste  $\Box$ , um die EPG zu verlassen.

### **5.6.2 Mehr zur "7 oder 8 Tage"-EPG**

Die Suche nach Genre, geplanten Erinnerungen usw. kann über das Menü Programmführer erfolgen.

- **i** Drücken Sie die Taste **Q** auf der Fernbedienung.
- **2** Drücken Sie die Taste Menu. Das Menü Programmführer wird angezeigt.

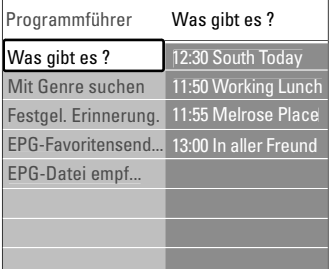

**B** Drücken Sie die Taste ▲ oder ▼, um eine Menüoption auszuwählen.

- <sup>4</sup> Drücken Sie die Taste ▶, um das Menü aufzurufen.
- **5** Drücken Sie die Taste ▲ oder ▼, um eine Auswahl zu treffen.

**6** Drücken Sie die Taste OK, um die Auswahl zu aktivieren, oder drücken Sie die grüne Taste, um die Sendung anzusehen.

**7** Drücken Sie die Taste  $\mathbf{m}$ , um die EPG zu verlassen.

### r**Hinweis**

Im Menü Programmführer werden nur Sender angezeigt, die als EPG-Favoritensender markiert sind.

### **5.7 Timer- und Verrieglungsfunktionen**

In diesem Abschnitt werden das Ein- und Ausschalten des Fernsehgeräts zu einer festgelegten Zeit sowie das Verriegeln und Entriegeln des Fernsehgeräts beschrieben.

### **5.7.1 Automatisches Umschalten auf Standby**

Der Sleeptimer schaltet das Fernsehgerät nach einer bestimmten Zeit auf Standby.

- **1** Drücken Sie auf die Taste Menu.
- **D** Wählen Sie Sonderfunktionen > Sleeptimer, und drücken Sie die Taste ▶, um die Sleeptimer-Leiste einzublenden.
- **B** Drücken Sie die Taste ▲ oder ▼, um die Zeit in Schritten von 5 Minuten bis zu einem Maximum von 180 Minuten zu erhöhen. In der Einstellung 0 Minuten ist der Sleeptimer deaktiviert.

Sie können das Fernsehgerät jederzeit früher ausschalten oder die Zeit während des Countdowns zurücksetzen.

### **5.7.2 Automatisches Einschalten des Fernsehgeräts**

Einschalttimer schaltet das Fernsehgerät aus dem Standby-Modus automatisch zu einer festgelegten Zeit auf einen festgelegten Sender ein.

- **1** Drücken Sie die Taste Menu.
- ® Wählen Sie Sonderfunktionen > Einschalttimer, und drücken Sie die Taste ▶, um das Menü Einschalttimer anzuzeigen.

**B** Verwenden Sie die Taste < oder ►, ▲ oder œ, um die Menüelemente nacheinander auszuwählen und einzugeben und so einen Sender, einen Wochentag bzw. die tägliche Aktivierung und eine Startzeit festzulegen.

4 Drücken Sie zur Bestätigung die Taste OK.

**B** Drücken Sie die Taste Menu, um das Menü zu schließen.

### à **Tipp**

Um den Einschalttimer zu deaktivieren, wählen Sie im Menü Einschalttimer die Option Aus.

### **5.7.3 Verriegeln von Fernsehsendern und Sendungen**

Verriegeln von Fernsehsendern und Programmen von angeschlossenen Geräten, damit sie nicht von Kindern angesehen werden können.Verriegeln und Entriegeln mit einem vierstelligen Zifferncode.

### Festlegen oder Ändern des Codes

**1** Drücken Sie die Taste Menu.

- **2** Wählen Sie Sonderfunktionen > Code eingeben oder Code ändern, und drücken Sie die Taste ▶.
- **B** Geben Sie Ihren Code mit den Zifferntasten ein. Das Menü Sonderfunktionen wird erneut angezeigt mit einer Meldung, die bestätigt, dass Ihr Code erstellt bzw. geändert wurde.

### Haben Sie Ihren Code vergessen?

- $\blacksquare$  Wählen Sie Code ändern.
- **2** Drücken Sie die Taste ►.
- **B** Geben Sie den Mastercode 8-8-8-8 ein.
- $\epsilon$  Geben Sie einen neuen persönlichen Code ein.

**B** Bestätigen Sie Ihren neu eingegebenen Code. Der vorherige Code wird gelöscht und der neue Code gespeichert.

### **5.7.4 Aktivieren/Deaktivieren der Kindersicherung**

Nachdem Sie Ihren Code festgelegt haben, können Sie alle Sender und Geräte verriegeln, bestimmte Sender und Geräte verriegeln, eine Uhrzeit festlegen, nach der alle Sender und Geräte verriegelt sind, oder das Alter eines Kindes für die Berechtigung festlegen, wenn digitale Sender empfangen werden.

- **1** Drücken Sie die Taste Menu.
- ® Wählen Sie Sonderfunktionen >
	- Kindersicherung, und drücken Sie die Taste ▶.
- **B** Geben Sie Ihren Code mit den Zifferntasten ein.
- 4 Wählen Sie eine der Optionen aus.
- Drücken Sie die Taste ►.

### Verriegeln oder Entriegeln aller Sender und angeschlossener Geräte

 $\blacksquare$  Wählen Sie Verriegeln oder Entriegeln.

### DEUTSCH DEUTSCH

### Verriegeln eines bestimmten Senders oder aller Sender ab einer bestimmten Uhrzeit

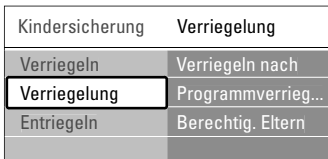

### **1** Wählen Sie Verriegelung.

- **2** Drücken Sie die Taste ►, um das Menü Verriegelung aufzurufen.
- **Đ** Drücken Sie die Taste ► erneut, um das Menü Verriegeln nach aufzurufen.
- $\blacksquare$  Wählen Sie Ein, um die zeitgesteuerte Verriegelung zu aktivieren.
- **5** Drücken Sie die Taste <.
- **8** Wählen Sie Zeit.
- **7** Drücken Sie die Taste  $\blacktriangleright$ .
- 8 Geben Sie mit den Tasten ▲ oder ▼ und ▶ die Zeit ein.
- **P** Drücken Sie die Taste OK.

### Verriegeln von Sendern und angeschlossenen Geräten

- $\blacksquare$  Wählen Sie Verriegelung.
- <sup>2</sup> Drücken Sie die Taste ►, um das Menü aufzurufen.
- **B** Drücken Sie die Taste ▲ oder ▼, um Programmverrieg. auszuwählen.
- ₹ Drücken Sie die Taste ►.
- Drücken Sie die Taste ▲ oder ▼, um die Sender auszuwählen, die Sie verriegeln oder entriegeln möchten.
- ◊Mit jeder Betätigung der Taste OK können Sie den Sender verriegeln oder entriegeln.

### Festlegen einer Altersberechtigung für einen digitalen Sender

Manche digitalen Sendeanstalten bewerten ihre Sendungen (länderspezifisch). Wenn die Bewertung höher als das Alter Ihres Kindes ist, wird die Sendung verriegelt.

- $\blacksquare$  Wählen Sie Verriegelung.
- <sup>2</sup> Drücken Sie die Taste ►, um das Menü aufzurufen.
- **B** Drücken Sie die Taste ▲ oder ▼, um Berechtig. Eltern auszuwählen.
- † Drücken Sie die Taste π.
- **5** Drücken Sie die Taste ▲ oder ▼, um eine Altersberechtigung auszuwählen.
- 6 Drücken Sie die Taste Menu, um das Menü Kindersicherung zu schließen.

## **5.8 Untertitel**

Für jeden Fernsehsender können Untertitel aufgerufen werden, die über Videotext oder DVB-T übertragen werden.

Wenn digitale Sender empfangen werden, können Sie Ihre bevorzugte Untertitelsprache auswählen.

### **5.8.1 Untertitelanzeige bei analogen Fernsehsendern**

- **1** Wählen Sie einen analogen Fernsehsender aus.
- **<sup>2</sup>** Drücken Sie die Taste Teletext, um den Videotext einzuschalten.
- **B** Geben Sie die dreistellige Seitennummer der Untertitelseite ein.
- $\blacksquare$  Drücken Sie die Taste Teletext, um den Videotext auszuschalten.

### r**Hinweis**

Die Videotext-Untertitelseite muss für jeden analogen Fernsehsender separat gespeichert werden.

### **5.8.2 Aktivieren/Deaktivieren der Untertitelanzeige**

- **1** Drücken Sie die Taste Menu.
- **2** Wählen Sie Sonderfunktionen > Untertitel, und drücken Sie die Taste ►, um die Liste anzuzeigen.
- **■** Drücken Sie die Taste ▲ oder ▼, um Ein auszuwählen und die Untertitel immer einzublenden, oder um Ein+Tonunterbrechung auszuwählen und die Untertitel nur einzublenden, wenn der Ton mit der Taste auf der Fernbedienung stumm geschaltet wurde.
- <sup>4</sup> Drücken Sie die Taste ◀, um zum Menü Sonderfunktionen zurückzukehren.

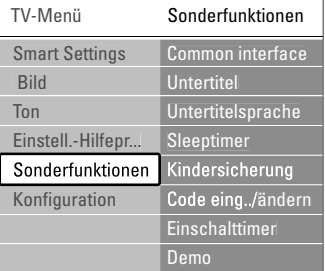

### **5.8.3 Auswählen einer digitalen Untertitelsprache**

Wenn bei den digitalen Sendern die Übertragung von Untertiteln verfügbar ist, können Sie aus einer Liste der übertragenen Sprachen Ihre bevorzugte

Untertitelsprache auswählen. Die im Menü Einstellung festgelegten bevorzugten Untertitelsprachen werden damit vorübergehend außer Kraft gesetzt.

- **1** Drücken Sie die Taste Menu.
- ® Wählen Sie Sonderfunktionen > Untertitelsprache, und drücken Sie die Taste ▶, um die Liste verfügbarer Sprachen anzuzeigen.
- **■** Drücken Sie die Taste ▲ oder ▼, um eine Untertitelsprache auszuwählen.
- $\blacksquare$  Drücken Sie die Taste OK.

## **5.9 Anzeigen von Fotos und Wiedergeben von Musiktiteln**

Zeigen Sie Bilder an, oder geben Sie Musiktitel wieder, die auf einem USB-Speichergerät (gehört nicht zum Lieferumfang des Fernsehgeräts) oder einem Camcorder (nur für Fotos) gespeichert sind. Anzeigen von Bildern als Diashow oder Anhören einer selbst erstellten Musikwiedergabeliste.

### r**Hinweis**

Philips haftet nicht, falls Ihr USB-Gerät nicht unterstützt wird, und Philips übernimmt keine Haftung für die Beschädigung oder den Verlust gespeicherter Daten.

Unterstützte Wiedergabeformate finden Sie in Abschnitt 8 Technische Daten.

### **5.9.1 Anschließen des USB-Geräts**

**1** Schließen Sie das Gerät bei eingeschaltetem Fernsehgerät seitlich am Gerät an. Es wird die Meldung angezeigt, dass ein USB-Gerät erkannt wurde.

### r**Hinweis**

Sollte die Übertragung der Daten des USB-Geräts nicht automatisch starten, drücken Sie die Taste Source  $\bigoplus$ , wählen Sie USB Speichermedien, und drücken Sie die Taste OK.

Wählen Sie Side, und drücken Sie die Taste OK, um den Inhalt Ihres Camcorders anzuzeigen.

### **5.9.2 Trennen des USB-Geräts**

- **1** Drücken Sie die Taste Source  $\oplus$ .
- <sup>2</sup> Trennen Sie das USB-Gerät vom Fernsehgerät.
- **B** Wählen Sie Fernsehgerät oder ein anderes angeschlossenes Gerät, um eine Sendung wiederzugeben.

### **5.9.3 Wiedergeben von Bildern, Starten einer Diashow und Wiedergeben von Musiktiteln**

Suchen Sie Ihre Bilder im Bilderalbum des USB-Geräts.

 $\blacksquare$  Markieren Sie den Ordner des USB-Geräts mit den gespeicherten Bilddateien.

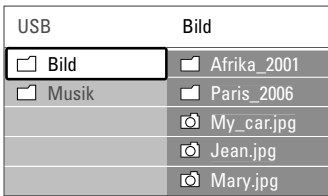

- **8** Drücken Sie die Taste ►, um den Ordner Bild aufzurufen.
- **B** Drücken Sie die Taste ▲ oder ▼, um ein Bild oder ein Bilderalbum zu markieren.

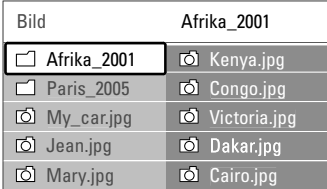

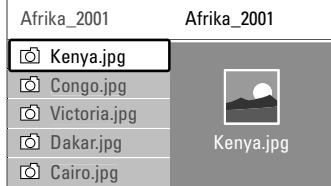

- **4 Drücken Sie die Taste OK, um das Bild** anzuzeigen oder eine Diashow der Bilder im Album zu starten.
- **B** Drücken Sie die Taste OK, um die Diashow anzuhalten. Drücken Sie die Taste erneut, um sie fortzusetzen.
- ◊Drücken Sie eine der farbigen Tasten auf der Fernbedienung, um die am unteren Bildschirmrand mit der entsprechenden Farbe gekennzeichnete Funktion auszuführen. Falls die Funktionsleiste am unteren Bildschirmrand nicht mehr angezeigt wird, können Sie eine beliebige farbige Taste drücken, um sie wieder einzublenden.
- **7** Drücken Sie die Taste <, und wählen Sie ein anderes Bild oder Album aus.

### **Diashow-Einstellungen**

#### • Details/Mehr Details

Zeigt in der Diashow Bildname, -datum und größe sowie das nächste Bild an.

### • Übergänge

Zeigt eine Liste der verfügbaren Bildübergänge an. Drücken Sie die Taste ▲ oder ▼, um eine Auswahl zu treffen, und aktivieren Sie diese mit der Taste OK.

• Anzeigezeit

Legt die Zeitverzögerung für die Bildübergänge fest: Kurz, Mittel oder Lang.

- Drehen Drehen eines Bildes.
- Start/Show/Pause (Starten/Show/Pause) Stoppen, kurzzeitiges Anhalten und Neustarten der Diashow.

### **Vorschaubilder**

Anzeigen der Bilder eines ausgewählten Albums in einer Übersicht.

- **1** Wählen Sie ein Bilderalbum aus.
- **8** Drücken Sie die Taste ►, um die Bilderliste einzublenden.
- **B** Drücken Sie die blaue Taste.
- 4 Drücken Sie die Taste ▲ oder ▼, ◀ oder ▶, um ein Bild hervorzuheben.
- **B** Drücken Sie die Taste OK, um das Bild anzuzeigen.
- 71 Drücken Sie die Taste ◀, um zur Übersicht der Vorschaubilder zurückzukehren.
- **7** Drücken Sie die blaue Taste erneut, um zur Bilderliste zurückzukehren.

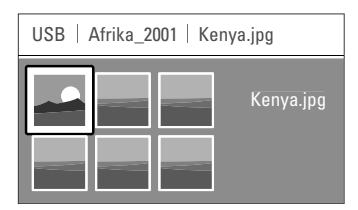

### **Wiedergeben von Musiktiteln**

Suchen Sie Ihre Musiktitel im Musikalbum des USB-Geräts.

- $\blacksquare$  Markieren Sie den Ordner des USB-Geräts mit den gespeicherten Musikdateien.
- <sup>2</sup> Drücken Sie die Taste ►, um den Ordner Musik aufzurufen.
- **B** Drücken Sie die Taste ▲ oder ▼, um einen Musiktitel oder ein Musikalbum aufzurufen.
- **21** Drücken Sie die Taste **OK**, um den ausgewählten Musiktitel wiederzugeben oder

um einen Titel gefolgt von dem nächsten Titel im selben Album wiederzugeben.

**B** Drücken Sie eine der farbigen Tasten auf der Fernbedienung, um die am unteren Bildschirmrand mit der entsprechenden Farbe gekennzeichnete Funktion auszuführen. Falls die Funktionsleiste am unteren Bildschirmrand nicht mehr angezeigt wird, können Sie eine beliebige farbige Taste drücken, um sie wieder einzublenden.

### **Musikeinstellungen**

- Details
	- Zeigt den Dateinamen an.
- Wiederh · eins/alle

Wiederholt alle Titel im Album oder nur einen ausgewählten Titel, bis Sie die Wiedergabe abbrechen.

• Shuffle

Gibt Musiktitel in zufälliger Reihenfolge wieder.

### **Wiedergeben einer Diashow mit Hintergrundmusik**

Anzeigen einer Diashow von gespeicherten Bildern, begleitet mit gespeicherter Hintergrundmusik.

- $\blacksquare$  Wählen Sie zunächst ein Album mit Musiktiteln aus, und drücken Sie die Taste OK.
- ® Heben Sie den Ordner Bild hervor, wählen Sie ein Album mit Bildern aus, und drücken Sie die Taste OK.

# **5.10 Wiedergeben digitaler Radiosender**

Wenn digitale Sendungen verfügbar sind, werden während der Installation auch digitale Radiosender installiert.

So empfangen Sie einen digitalen Radiosender:

**1** Drücken Sie die Taste OK auf der Fernbedienung.

Das Menü Alle Sender wird angezeigt.

- **2** Wählen Sie mithilfe der Zifferntasten einen Radiosender mit einer Programmnummer über 400 aus. Wie Sie die Sender neu anordnen, wird in Abschnitt 6.3.3 Neuanordnen der Sender beschrieben.
- **B** Drücken Sie die Taste OK.

### **5.11 Software-Aktualisierungen**

Philips ist fortwährend bestrebt, seine Produkte zu verbessern. Es kann daher empfehlenswert sein, die Software des Fernsehgeräts zu aktualisieren. Um die Software des Fernsehgeräts zu aktualisieren, benötigen Sie ein USB-Speichergerät (nicht im Lieferumfang enthalten).

Überprüfen Sie, ob Ihr USB-Speichergerät über mindestens 48 MB freien Speicherplatz verfügt. Stellen Sie sicher, dass der Schreibschutz deaktiviert ist. Manche USB-Geräte sind nicht mit dem Fernsehgerät kompatibel. Unterstützte USB-Formate finden Sie in Abschnitt 8 Technische Daten.

### **5.11.1 Aktualisierungsassistent**

Der Aktualisierungsassistent hilft Ihnen, die Software des Fernsehgeräts zu aktualisieren.

### **Schritt 1: Identifikation des Fernsehgeräts**

Das Fernsehgerät muss sich gegenüber Ihrem USB-Speichergerät identifizieren.

### **1** Drücken Sie die Taste Menu > Konfiguration.

- **2** Drücken Sie die Taste ►.
- **B** Drücken Sie die Taste ▲ oder ▼, und wählen Sie Software-Aktual.
- ₹ Drücken Sie die Taste ►.

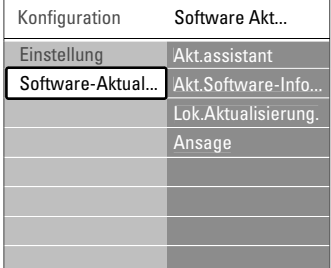

- **B** Drücken Sie die Taste ▲ oder ▼, um Akt.assistent auszuwählen.
- Drücken Sie die Taste ►.
- **7** Drücken Sie zur Aktivierung die Taste OK.
- ≈Schließen Sie ein USB-Speichergerät an den USB-Anschluss auf der Seite des Fernsehgeräts an. Das TV-Menü wird angezeigt.
- **D** Drücken Sie die grüne Taste, um den Vorgang fortzusetzen.

Es wird die Meldung angezeigt, dass das Fernsehgerät die Identifikationsdatei erfolgreich auf das USB-Speichergerät geschrieben hat.

- **10** Drücken Sie die grüne Taste erneut, um den Vorgang abzuschließen.
- πTrennen Sie das USB-Speichergerät vom Fernsehgerät.

### **Schritt 2: Software-Download vom PC auf das USB-Gerät**

- **1** Schließen Sie das USB-Speichergerät an einen PC an, der mit dem Internet verbunden ist.
- <sup>2</sup> Suchen und öffnen Sie die Datei update.htm auf dem USB-Gerät.
- **B** Lesen Sie die Anweisungen auf dem Bildschirm, und klicken Sie auf die Schaltfläche ID Senden. Sofern neue Software verfügbar ist, wird sie auf das USB-Speichergerät heruntergeladen.
- $\blacksquare$  Trennen Sie das USB-Speichergerät vom PC.

### **Schritt 3: Übertragen der Software-Aktualisierung an das Fernsehgerät**

Die heruntergeladene Software auf dem USB-Speichergerät muss jetzt auf das Fernsehgerät übertragen werden.

### **Q** Vorsicht

- Während der Software-Aktualisierung darf das USB-Speichergerät nicht vom Fernsehgerät getrennt werden.
- Wenn während des Aktualisierungsvorgangs ein Stromausfall auftritt, darf das USB-Speichergerät nicht vom Fernsehgerät getrennt werden. Das Fernsehgerät setzt den Aktualisierungsvorgang fort, sobald die Netzspannung wieder vorhanden ist.
- **1** Schalten Sie das Fernsehgerät ein.
- <sup>2</sup> Schließen Sie das USB-Speichergerät an den USB-Anschluss auf der Seite des Fernsehgeräts an.

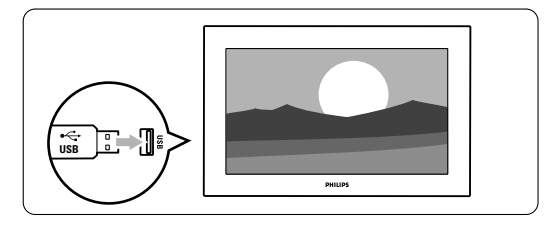

**B** Das Fernsehgerät schaltet sich aus. Der Bildschirm bleibt etwa 10 Sekunden lang dunkel. Warten Sie, und betätigen Sie nicht den Netzschalter (b des Fernsehgeräts.

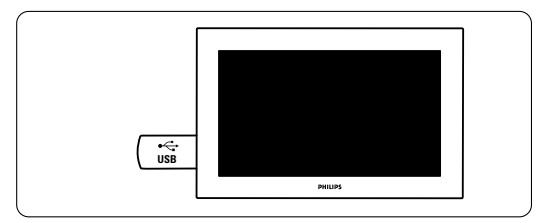

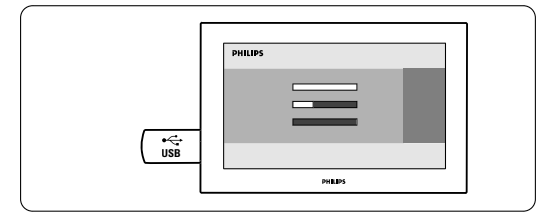

Die Aktualisierung ist abgeschlossen, wenn die Meldung "Operation successful" (Vorgang erfolgreich) auf dem Bildschirm angezeigt wird.

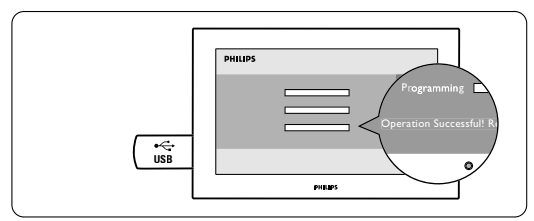

**B** Trennen Sie das USB-Speichergerät vom Fernsehgerät.

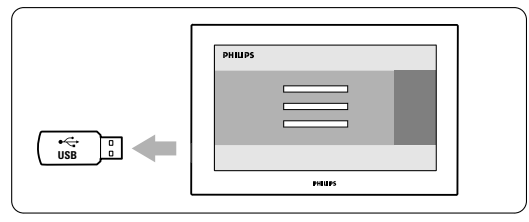

**6** Drücken Sie die Taste (<sup>I</sup>) auf der Fernbedienung. Drücken Sie die Taste nur einmal, und betätigen Sie nicht den Netzschalter (<sup>I</sup>) des Fernsehgeräts.

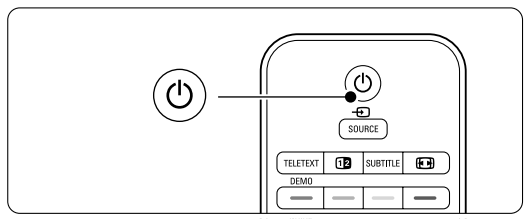

**7** Das Fernsehgerät schaltet sich aus. Der Bildschirm bleibt etwa 10 Sekunden lang dunkel. Warten Sie.

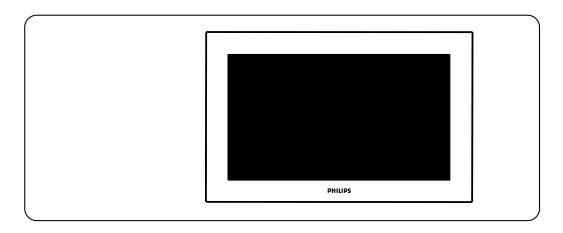

≈Das Fernsehgerät schaltet sich wieder ein. Die Aktualisierung ist abgeschlossen.

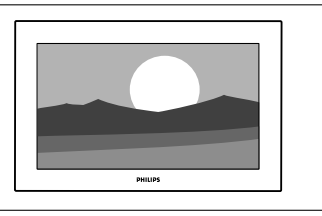

### **5.11.2 Software-Aktualisierungen über DVB-T**

Ihr Fernsehgerät kann neue Software über DVB-T automatisch empfangen.

Wenn auf dem Bildschirm eine Aktualisierungsmeldung angezeigt wird, sollten Sie die Software sofort aktualisieren. Hierzu wählen Sie letzt. Wählen Sie Später, wenn Sie zu einem späteren Zeitpunkt erinnert werden möchten.

Wählen Sie Abbrechen, um die Aktualisierung abzubrechen (nicht empfohlen). Wenn Sie die Aktualisierung abgebrochen haben, können Sie sie über TV-Menü > Konfiguration > Software-Aktualisierungen > Lokale Aktualisierungen wieder starten.

# **6 Senderinstallation**

Beim ersten Einschalten des Fernsehgeräts haben Sie die Menüsprache ausgewählt, und es wurden alle verfügbaren Kanäle installiert.

In diesem Abschnitt werden die Neuinstallation der Sender und weitere nützliche Senderinstallationsfunktionen beschrieben.

### **A** Hinweis:

Durch die Neuinstallation wird die Liste "Alle Sender" geändert. Neu hinzugefügte Kanäle werden aber nicht gleichzeitig in die Favoritenliste aufgenommen..

### **6.1 Automatische Senderinstallation**

In diesem Abschnitt wird die automatische Suche und Speicherung aller verfügbaren Sender beschrieben.

### **Schritt 1: Menüsprache**

Legt die Menüsprache des Fernsehgeräts fest. Fahren Sie mit dem nächsten Schritt fort, wenn Ihre Spracheinstellungen korrekt sind.

- **1** Drücken Sie die Taste Menu.
- **a** Wählen Sie Konfiguration > Einstellung > Sprachen, und drücken Sie die Taste ▶, um die Menüsprachen anzuzeigen.
- **B** Drücken Sie die Taste ▲ oder ▼, um Ihre Sprache auszuwählen.
- **4** Drücken Sie zur Bestätigung die Taste OK.
- **B** Drücken Sie die Taste <, um zum Menü Einstellung zurückzukehren.

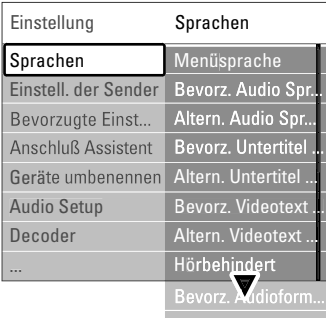

Das Menü Sprachen bietet zudem folgende Spracheinstellungen, wenn digitale Kanäle installiert sind und gesendet werden.

- Bevorzugte Audiosprache Wählen Sie aus den angebotenen Audiosprachen Ihre bevorzugte und alternative Audiosprache aus.
- Bevorzugte Untertitelsprachen Wählen Sie aus den angebotenen Untertitelsprachen Ihre bevorzugte und alternative Untertitelsprache aus. Siehe Abschnitt 5.8 Untertitel.
- Bevorzugte Videotextsprachen Wählen Sie aus den angebotenen Videotextsprachen Ihre bevorzugte und alternative Videotextsprache aus.
- Hörbehindert

Wählen Sie Ein, um die Untertitelversion für Hörbehinderte in Ihrer bevorzugten Audio- oder Untertitelsprache anzuzeigen, soweit verfügbar.

• Bevorzugtes Audioformat

Wählen Sie Ihr bevorzugtes und verfügbares Audioformat aus, um die beste Klangreproduktion zu erzielen. Wählen Sie die Einstellung Erweitert, um die beste Klangreproduktion zu erzielen, wenn ein Home Entertainment-System an das Fernsehgerät angeschlossen ist.Verwenden Sie in allen anderen Fällen die Einstellung Standard.

### **Schritt 2: Auswählen des Landes**

Wählen Sie das Land aus, in dem Sie sich befinden. Das Fernsehgerät vollzieht die Installation und Anordnung der Fernsehsender landesspezifisch. Fahren Sie mit dem nächsten Schritt fort, wenn Ihre Landesauswahl korrekt ist.

- 1 Drücken Sie die Taste ▼, um Einst. der Sender auszuwählen.
- **D** Drücken Sie die Taste ►, um das Menü Einst. der Sender einzublenden. Automatische Einstellung ist hervorgehoben.
- **Đ** Drücken Sie die Taste ►, um einzublenden.
- 4 Drücken Sie die OK.

Die Länderliste wird angezeigt.

- Drücken Sie die Taste ▲ oder ▼, um Ihr Land auszuwählen.
- 6 Drücken Sie die grüne Taste.

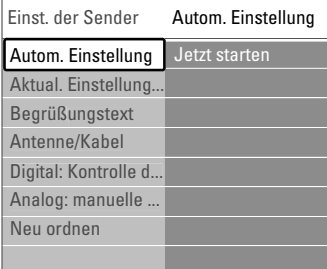

### **Schritt 3: Installieren der Fernseh- und Radiosender**

Das Fernsehgerät sucht nach allen verfügbaren digitalen und analogen Fernsehsendern sowie nach allen verfügbaren digitalen Radiosendern.

- **1** Wählen Sie Start.
- **2** Drücken Sie nach Abschluss der Installation auf Beenden, um zum Menü Installation der Sender zurückzukehren.
- **El** Drücken Sie die Taste Menu, um das Menü zu schließen.

### à **Tipp**

Wenn digitale Fernsehsender gefunden wurden, befinden sich in der Liste der installierten Sender möglicherweise einige leere Sendernummern. Wie Sie gespeicherte Sender umbenennen, neu anordnen oder deinstallieren, wird in Abschnitt 6.3 Neuanordnen gespeicherter Sender beschrieben.

### **Schritt 4: Festlegen von Uhrzeit, Zeitzone und Sommerzeit**

Dieser Schritt ist nur verfügbar, wenn im ausgewählten Land digitale Sendungen unterstützt werden.

Fahren Sie mit dem nächsten Schritt fort, falls dieser Schritt irrelevant ist.

- Drücken Sie die Taste v, um Uhr zu markieren
- **2** Drücken Sie die Taste ►, um das Menü aufzurufen.
- **B** Drücken Sie die Taste ▲ oder ▼, um Autom. Uhr Modus zu markieren.
- $\blacksquare$  Drücken Sie die Taste ▶, um das Menü aufzurufen.

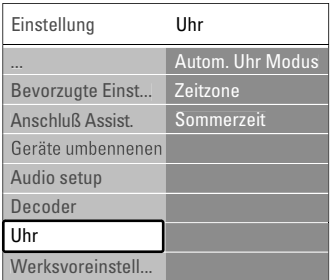

### Automatischer Uhrmodus

Wählen Sie Automatisch, wenn das Fernsehgerät die Uhrzeit immer automatisch stellen soll. Zeitzone und Sommer-/Winterzeit werden automatisch eingestellt.

Wählen Sie Manuell, wenn in Ihrer Region keine UTC-(Universal Time Coordinated-)Zeitdaten abgerufen werden können.

### Zeitzone/Sommerzeit

Wenn Sie die Option Manuell ausgewählt haben, wählen Sie Ihre örtliche Zeitzone und entweder Standard (Winterzeit) oder Sommerzeit aus.

### **6.2 Analog: manuelle Einstellung**

Mit der manuellen Einstellung können Sie die analogen Fernsehsender einen nach dem anderen einstellen.

### **6.2.1 Auswählen des Systems**

- **1** Drücken Sie die Taste Menu.
- **2** Wählen Sie Konfiguration > Einstellung > Einst. der Sender > Analog: manuelle Einstellung.
- **B** Drücken Sie die Taste ►, um das Menü Analog: manuelle Einstellung anzuzeigen. System ist hervorgehoben.
- $\blacksquare$  Drücken Sie die Taste ▶, um die Liste System einzublenden.
- **5** Drücken Sie die Taste ▲ oder ▼, um Ihr Land bzw. die jeweilige geographische Region auszuwählen, in dem bzw. der Sie sich befinden.
- **6** Drücken Sie die Taste ◀, um zum Menü Analog: manuelle Einstellung zurückzukehren.

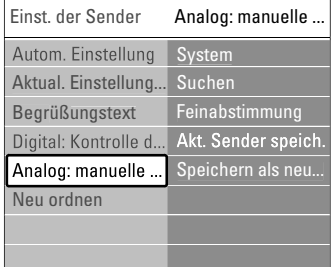

### **6.2.2 Suchen neuer Sender**

- **1** Drücken Sie die Taste Menuu.
- **2** Wählen Sie Konfiguration > Einstellung > Einst. der Sender > Analog: manuelle Einstellung > Suchen.
- **B** Drücken Sie die Taste ►, um das Menü Suchen aufzurufen.
- $\blacksquare$  Drücken Sie die rote Taste, um die Frequenz selbst einzugeben, oder drücken Sie die grüne Taste, um den nächsten Sender zu suchen.

### à **Tipp**

Wenn Sie die Frequenz kennen, können Sie deren ersten drei Ziffern mit den Zifferntasten der Fernbedienung eingeben.

- **B** Drücken Sie die Taste <, wenn der neue Sender gefunden wurde.
- **8** Wählen Sie die Option Speichern als neuen Sender, um den neuen Sender unter einer neuen Sendernummer zu speichern.
- **7** Drücken Sie die Taste ▶, um den Sender einzugeben.
- ≈Drücken Sie die Taste OK. Fertig wird angezeigt.
- **D** Drücken Sie die Taste Menu, um das Menü Einst. der Sender zu schließen.

### **6.2.3 Feinabstimmen eines Senders**

Feineinstellung der Frequenz eines gefundenen Senders bei schlechtem Empfang.

- **1** Drücken Sie die Taste Menu.
- **2** Wählen Sie Konfiguration > Einstellung > Einst. der Sender > Analog: manuelle Einstellung > Feinabstimmung.
- **Đ** Drücken Sie die Taste ►, um das Menü Feinabstimmung einzublenden.
- 4 Drücken Sie die Taste ▲ oder ▼, um die Frequenz einzustellen.
- **B** Drücken Sie die Taste <, wenn Sie die Abstimmung abgeschlossen haben.
- <sup>6</sup> Wählen Sie Akt. Sender speich., um den feinabgestimmten Sender unter der aktuellen Sendernummer zu speichern.
- **7** Drücken Sie die Taste ▶, um den Sender einzugeben.
- ≈Drücken Sie die Taste OK. Fertig wird angezeigt.
- **D** Drücken Sie die Taste Menu, um das Menü Einst. der Sender zu schließen.

### **6.3 Neuanordnen gespeicherter Sender**

Umbenennen, Neuanordnen, Deinstallieren oder Neuinstallieren gespeicherter Sender.

### **6.3.1 Umbenennen eines Senders**

Weisen Sie einem Sender, für den bislang noch kein Name eingegeben wurde, einen Namen zu, oder ändern Sie den bestehenden Sendernamen.

- **1** Drücken Sie die Taste Menu.
- **2** Wählen Sie Konfiguration > Einstellung > Einst. der Sender > Neu ordnen.
- **Đ** Drücken Sie die Taste ►, um die Programmliste einzublenden.
- 4 Drücken Sie die Taste ▲ oder ▼, um in der Programmliste den Sender auszuwählen, den Sie umbenennen möchten.
- **B** Drücken Sie die rote Taste.
- **6** Drücken Sie die Taste < oder ►, um ein Zeichen auszuwählen, oder die Taste  $\blacktriangle$  oder  $\blacktriangledown$ , um Zeichen zu ändern. Das Leerzeichen, Ziffern und andere Sonderzeichen befinden sich zwischen z und A.
- **D** Drücken Sie die grüne Taste oder OK, um den Vorgang abzuschließen.

### à **Tipp**

Mit der gelben Taste können Sie alle Zeichen löschen. Mit der blauen Taste können Sie das hervorgehobene Zeichen löschen.

### **6.3.2 Deinstallieren oder Neuinstallieren eines Senders**

Deinstallieren eines gespeicherten Senders, der nicht länger empfangen werden kann.

Neuinstallieren eines zuvor deinstallierten Senders.

- **1 Drücken Sie die Taste Menu.**
- **2** Wählen Sie Konfiguration > Einstellung > Einst. der Sender > Neu ordnen.
- **B** Drücken Sie die Taste ►, um die Programmliste einzublenden.
- 4 Drücken Sie die Taste ▲ oder ▼, um in der Programmliste den Sender auszuwählen, den Sie deinstallieren oder neu installieren möchten.
- **B** Drücken Sie die grüne Taste, um den Sender zu deinstallieren oder neu zu installieren.
- **6** Drücken Sie die Taste Menu, um das Menü zu schließen.

#### **6.3.3 Neuanordnen der Sender**

Ändern der Reihenfolge der gespeicherten Sender.

- **1** Drücken Sie die Taste Menu.
- **2** Wählen Sie Konfiguration > Einstellung > Einst. der Sender > Neu ordnen.
- **B** Drücken Sie die Taste ►, um die Programmliste einzublenden.
- 4 Drücken Sie die Taste ▲ oder ▼, um in der Programmliste den Sender auszuwählen, den Sie neu anordnen möchten.
- **5** Drücken Sie die gelbe Taste, um den hervorgehobenen Sender in der Programmliste nach oben zu verschieben.
- ◊Drücken Sie die blaue Taste, um den hervorgehobenen Sender in der Programmliste nach unten zu verschieben.
- **7** Drücken Sie die Taste Menu, um das Menü zu schließen.

### **6.4 Senderverwaltung**

### **6.4.1 Automatische Suche**

Einmal täglich, früh am Morgen, sucht das Fernsehgerät automatisch alle verfügbaren Fernsehsender. Lassen Sie das Fernsehgerät im Standby-Betrieb.

Zuvor gefundene Sender werden aktualisiert, und neue Sender werden gespeichert. Während der Suche nicht mehr gefundene Sender werden aus der Programmliste gelöscht. Wenn die

Senderverwaltung Sender gefunden oder entfernt hat, wird beim Einschalten des Fernsehgeräts eine entsprechende Meldung angezeigt. Sie können diese Meldung aktivieren oder deaktivieren.

- **1** Drücken Sie die Taste Menu.
- **2** Wählen Sie Konfiguration > Einstellung > Einst. der Sender > Begrüßungstext.
- **B** Wählen Sie die Option Ein bzw. Aus.

#### **6.4.2 Manuelle Suche**

Sie können die Senderaktualisierung jederzeit selbst durchführen.

- **1** Drücken Sie die Taste Menu.
- **2** Wählen Sie Konfiguration > Einstellung > Einst. der Sender > Aktualisierung Einstellung.
- **Đ** Drücken Sie die Taste ►, um das Menü Aktual. Einstellung anzuzeigen.
- 4 Drücken Sie die Taste OK.
- **5** Drücken Sie die grüne Taste, um den Vorgang zu starten. Die Aktualisierung wird gestartet und kann einige Minuten in Anspruch nehmen.
- ◊Wenn die Aktualisierung abgeschlossen ist, drücken Sie die rote Taste, um zum Menü Einst. der Sender zurückzukehren.
- **7** Drücken Sie die Taste Menu, um das Menü zu schließen.

# **6.5 Testen des digitalen Empfangs**

Wenn Sie DVB-T empfangen, können Sie die Qualität und Signalstärke eines bestimmten Senders überprüfen.

- **1** Wählen Sie einen Sender aus.
- **2** Drücken Sie die Taste Menu.
- $\bullet$  Wählen Sie Konfiguration > Einstellung > Einst. der Sender > Digital: Kontrolle des Empfangs.
- $\blacksquare$  Drücken Sie die Taste ▶, um das Menü aufzurufen.
- **B** Drücken Sie die Taste OK.
- ◊Drücken Sie die grüne Taste, um den Test zu starten.

Es werden Informationen zur Qualität und Stärke des Signals für den Kanal angezeigt.

- Zur Verbesserung des Signals können Sie entweder über die Cursortasten die Frequenz verändern, oder Sie können direkt über die Zifferntasten eine neue Frequenz eingeben.
- ≈Drücken Sie die grüne Taste, um die Frequenz zu speichern, wenn die Signalqualität und die Signalstärke gut sind.
- **D.** Drücken Sie die rote Taste, um zum Menü Installation der Sender zurückzukehren.

**FO** Drücken Sie die Taste Menu, um das Menü zu verlassen.

### à **Tipp**

Um die besten Ergebnisse zu erhalten, sollten Sie sich an einen spezialisierten Antenneninstallateur wenden.

### **6.6 Werksvoreinstellungen**

Sie können die ursprünglichen

Werksvoreinstellungen wiederherstellen. Es werden nur die Einstellungen für Bild und Ton zurückgesetzt.

- **1** Drücken Sie die Taste Menu.
- **2** Wählen Sie Konfiguration > Einstellung > Werksvoreinstellungen.
- **Đ** Drücken Sie die Taste ►, um das Menü Werksvoreinstellungen anzuzeigen.
- $\blacksquare$  Drücken Sie die Taste OK.
- **B** Drücken Sie die Taste Menu, um das Menü zu schließen.

# **7 Anschlüsse**

### **7.1 Übersicht über Anschlüsse**

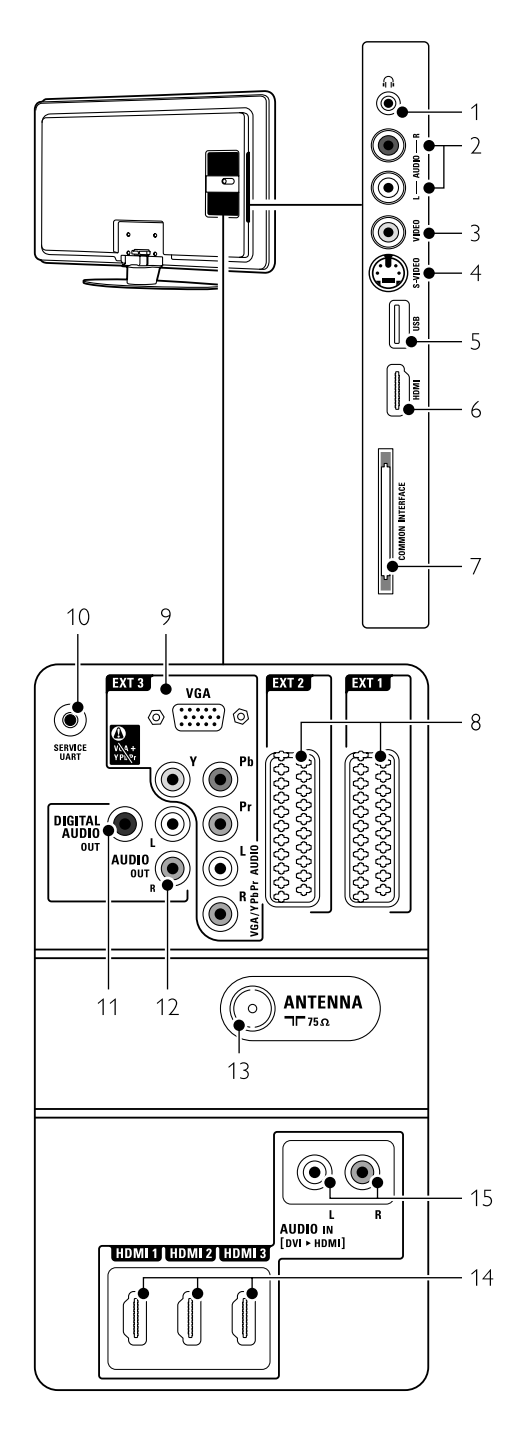

### Seitliche Anschlüsse

### 1 Kopfhöreranschluss Stereo-Miniklinkenbuchse

### 2 Audio  $1/R$

Audio L/R-Anschluss zur Verwendung in Kombination mit dem VIDEO- oder S-VIDEO-Anschluss seitlich am Fernsehgerät.

### 3 Video

Video-Anschluss zur Kombination mit dem Audio L/R-Anschluss seitlich am Fernsehgerät.

### 4 S-Video

S-Video-Anschluss zur Kombination mit dem Audio L/R-Anschluss seitlich am Fernsehgerät.

### 5 USB

USB-Anschluss. 6 HDMI Seitlich

### HDMI-Eingang.

7 Common interface

Steckplatz für CA-Module (CAM, Conditional Access Module)

### Rückseitige Anschlüsse

### 8 EXT1, EXT2

Scart-Anschlusse für DVD,Videorecorder, Digital Receiver, Spielekonsole usw.

9 EXT3

Anschlüsse für Y Pb Pr (Component Video) und Audio L/R für DVD, Digital Receiver oder Spielekonsole usw. VGA und Audio L/R-Anschlüsse für einen PC.

#### 10 Service UART Nur für Servicezwecke.

11 Digital Audio Out

Audioausgang über Cinchbuchsen für ein Home Entertainment-System usw.

# 12 Audio Out L/R

Audioausgang über Cinchbuchsen für Home Entertainment-System usw.

13 Antenneneingang

### 14 HDMI 1, HDMI 2, HDMI 3 HDMI-Eingang für Blu-ray-Disc-Player, HD-

Digital Receiver oder HD-Spielekonsole usw.

### 15 Audio L/R In [DVI nach HDMI]

Audioeingänge L/R zur Kombination mit einer DVI/HDMI-Verbindung.

### **7.2 Informationen zu Anschlüssen**

### **7.2.1 Wichtige Hinweise**

Schließen Sie Ihr Gerät an den Anschluss an, der die höchste Qualität gewährleistet.

Stellen Sie fest, welcher Geräteanschluss die höchste Bildqualität liefert. Stellen Sie diese Verbindung mit dem Fernsehgerät her.

### HDMI - höchste Qualität ★★★★★

Ein HDMI-Anschluss gewährleistet die beste Bildund Tonqualität.Video- und Audiosignale sind in einem Kabel kombiniert. HDMI verwenden Sie für Fernsehsignale im HD-(High Definition-)Format. HDMI mit EasyLink bietet eine einfache Bedienung der angeschlossenen Geräte, sofern diese den HDMI CEC-Standard unterstützen. Weitere Informationen finden Sie im Abschnitt 7.2.2 EasyLink

Ein Gerät, das über HDMI an das Fernsehgerät angeschlossen ist, kann nur Audio- und Videosignale an Ihr Fernsehgerät aussenden. Das Gerät kann keine Audio- und Videosignale vom Fernsehgerät empfangen oder aufnehmen.

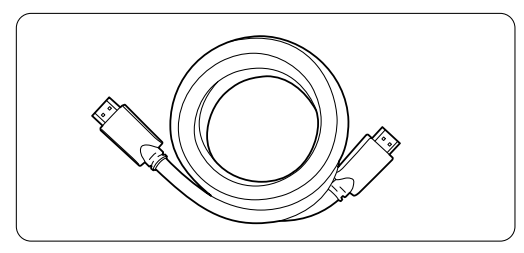

HDMI-Kabel (max. 5 m)

### à **Tipp DVI an HDMI** – höhere Qualität  $\star \star \star \star$

Verwenden Sie einen DVI-HDMI-Adapter, wenn Ihr Gerät nur über einen DVI-Anschluss verfügt. Schließen Sie ein Audiokabel an den Eingang Audio In L/R (DVI an HDMI) an, um die Audiosignale zu übertragen.

Sie müssen diesen Eingang Audio In (DVI an HDMI) dem Anschluss HDMI 1, 2 oder 3 zuweisen, den Sie für dieses Gerät verwenden. Weitere Informationen finden Sie im Abschnitt 7.5.2 Audiokonfiguration.

### **A** Hinweis

HDMI unterstützt HDCP (High-bandwidth Digital Content Protection). HDCP ist ein Kopierschutzsignal, das mit dem HD-Inhalt übertragen wird (DVD- oder Blu-ray-Disc).

### **YPbPr** – Höhere Qualität ★★★★

Verwenden Sie die Component Video-Anschlüsse YPbPr zusammen mit dem Anschluss AUDIO L/R. Achten Sie beim Anschließen auf übereinstimmende Steckerfarben.

Über die Anschlüsse Y Pb Pr können HD-Fernsehsignale übertragen werden.

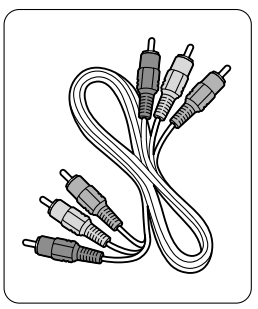

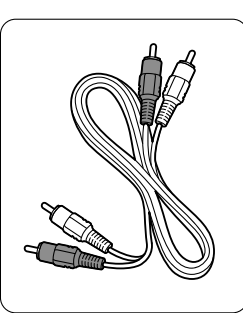

Component Video Audiokabel (L/R) YPbPr-Kabel - rot, weiß – rot, grün, blau

### **Scart** - Gute Qualität ★★★

Video- und Audiosignale sind in einem Kabel kombiniert.

Über Scart-Anschlüsse können RGB-Videosignale, aber keine HD-Fernsehsignale übertragen werden.

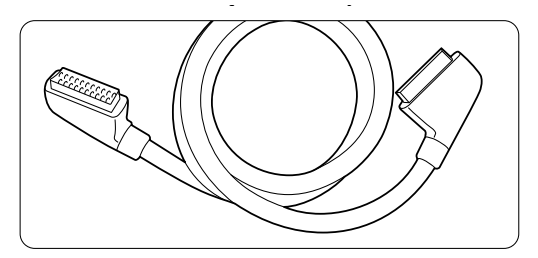

Scart-Kabel

### **S-Video** - Gute Qualität ★★

Das S-Video-Kabel muss in Kombination mit einem Cinch-Audiokabel (L/R) verwendet werden. Achten Sie beim Anschließen auf übereinstimmende Steckerfarben.

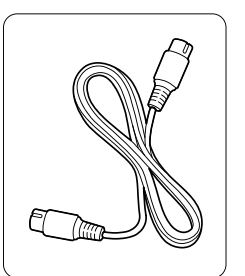

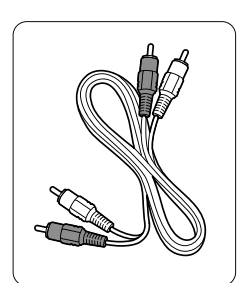

S-Video-Kabel Audiokabel - rot, weiß

### **Video** - Standardqualität ★

Das Cinch-Videokabel muss in Kombination mit einem Cinch-Audiokabel an Audio L/R verwendet werden. Achten Sie beim Anschließen auf übereinstimmende Steckerfarben.

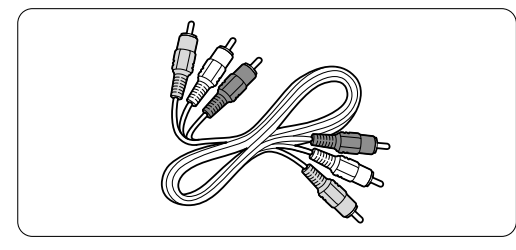

Kombiniertes Video- und Audiokabel (links/rechts) - gelb, rot, weiß

### **7.2.2 HDMI mit EasyLink**

Geräte, die über HDMI angeschlossen sind und den HDMI CEC-Standard unterstützen, können zusammenarbeiten.

- **1 Drücken Sie die Taste Menu.**
- ® Wählen Sie Konfiguration > Einstellung > Bevorzugte Einstellungen, und drücken Sie die Taste ►, um die Liste anzuzeigen.
- **B** Drücken Sie Taste ▲ oder ▼, um EasyLink auszuwählen.
- **† Drücken Sie die Taste ►, um das Menü** aufzurufen.
- **5** Drücken Sie die Taste ▲ oder ▼, um Ein oder Aus auszuwählen.
- ◊Wählen Sie Ein, um EasyLink zu aktivieren.

EasyLink arbeitet unter Umständen nicht mit Geräten anderer Hersteller zusammen.

### Eintasten-Wiedergabe

Legen Sie eine DVD ein, und aktivieren Sie die Wiedergabe. Das Fernsehgerät wird aus dem Standby-Betrieb eingeschaltet und gibt die DVD automatisch wieder.

### System-Standby

Drücken Sie die Taste (b) auf der Fernbedienung länger als 2 Sekunden, um die angeschlossenen Geräte in den Standby-Betrieb zu schalten.

#### Systemaudiosteuerung

Wenn Sie ein Audiosystem angeschlossen haben, können Sie den Ton des Fernsehgeräts über das Audiosystem wiedergeben, während die Lautsprecher des Fernsehgeräts stummgeschaltet sind. Weitere Informationen finden Sie in Abschnitt 5.4.5 Toneinstellungen,TV Lautsprecher.

### r**Hinweis**

Stellen Sie sicher, dass die System-Audiokontrolle Ihres HDMI-CEC-Audiogeräts (z. B. Home Entertainment-System) ordnungsgemäß eingerichtet ist.

### **7.2.3 Anzeigesynchroner Audioausgang**

Eine synchrone Wiedergabe von Bild und Ton erzielen Sie, wenn Sie ein Home Entertainment-System an die Ausgänge Audio Out L/R oder

Digital Audio Out anschließen. Weitere Informationen entnehmen Sie den Anschlussbildern 7.4.4 und 7.4.8.

Schließen Sie das Audiosignal eines DVD-Players, Digital Receivers oder anderen A/V-Geräts nicht direkt an das Home Entertainment-System an.

### **7.3 Anschließen von Geräten mit dem Anschlussassistenten**

(sofern vorgesehen)

Der Anschlussassistent unterstützt Sie beim Anschließen Ihrer Geräte an das Fernsehgerät. Er nimmt alle erforderlichen Einstellungen automatisch vor.

Sie können Ihre Geräte natürlich auch ohne die Hilfe des Anschlussassistenten anschließen. Weitere Informationen hierzu finden Sie in Abschnitt 7.4 Anschließen von Geräten ohne den Anschlussassistenten.

**1** Drücken Sie die Taste Menu.

® Wählen Sie Konfiguration > Einstellung > Anschluß Assist..

**Đ** Drücken Sie die Taste ►, um den Anschlussassistenten zu starten und drücken Sie die taste OK.

### **7.4 Anschließen von Geräten ohne den Anschlussassistenten**

Die in diesem Abschnitt gezeigten Verbindungen sind Empfehlungen für die häufigsten Fälle. Andere Lösungen sind ebenfalls möglich.

Wenn Sie ein Gerät angeschlossen haben, müssen Sie dem Fernsehgerät mitteilen, welchen Anschluss Sie benutzt haben. Weitere Informationen finden Sie im Abschnitt 7.5 Anschlusskonfiguration.

### **7.4.1 DVD-Player**

Verwenden Sie ein Scart-Kabel, um das Gerät mit dem Eingang EXT1 an der Rückseite des Fernsehgeräts zu verbinden.

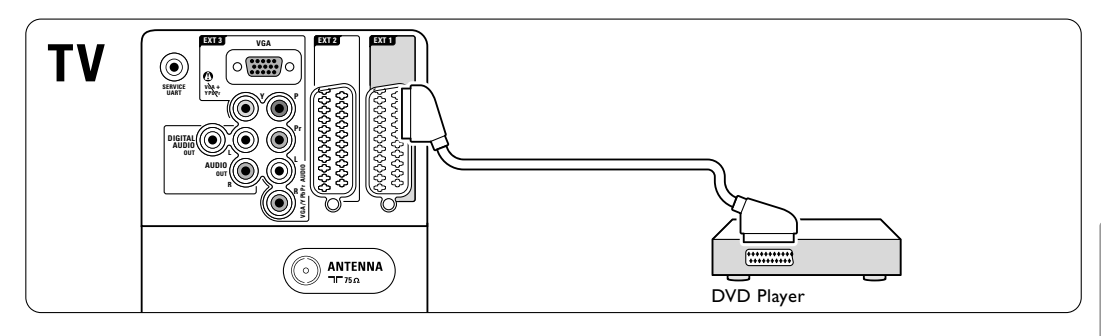

### **7.4.2 DVD-Recorder oder Digital Receiver**

Verwenden Sie ein Scart-Kabel und 2 Antennenkabel.

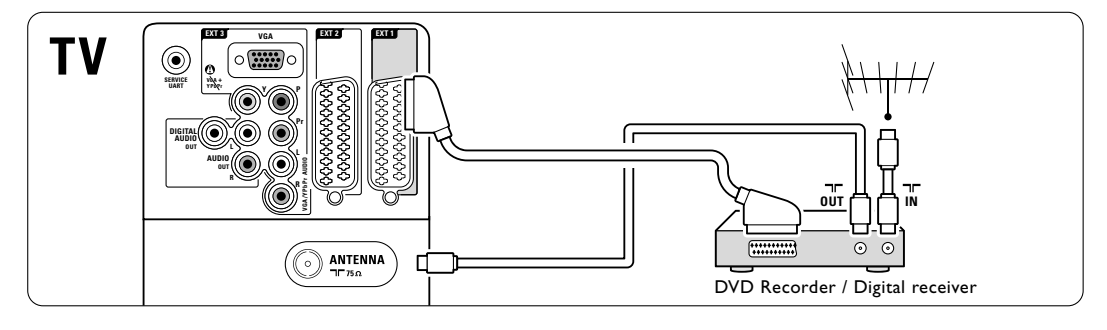

### **7.4.3 DVD-Recorder und Digital Receiver**

Verwenden Sie 3 Scart-Kabel und 3 Antennenkabel.

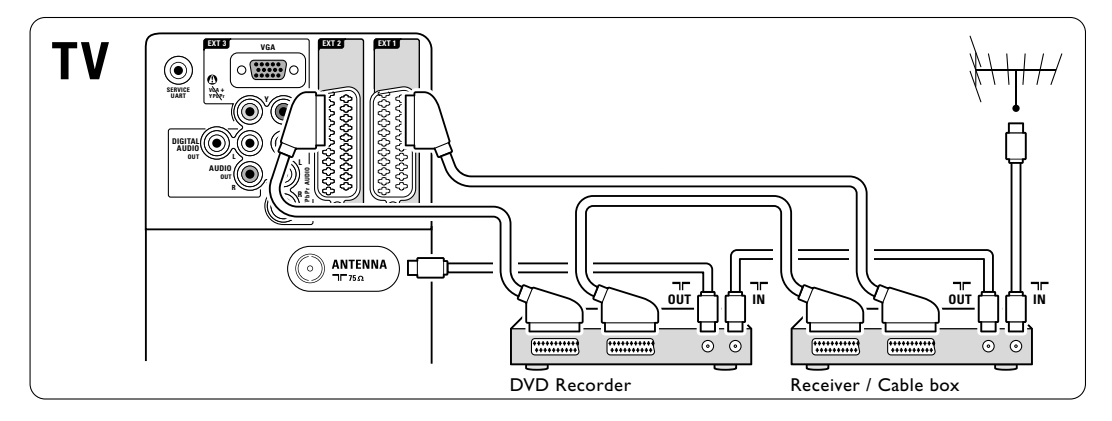

### **7.4.4 DVD-Recorder und Home Entertainment-System**

Verwenden Sie ein Scart-Kabel, 2 Antennenkabel und 1 Digital-Audiokabel (Cinch).

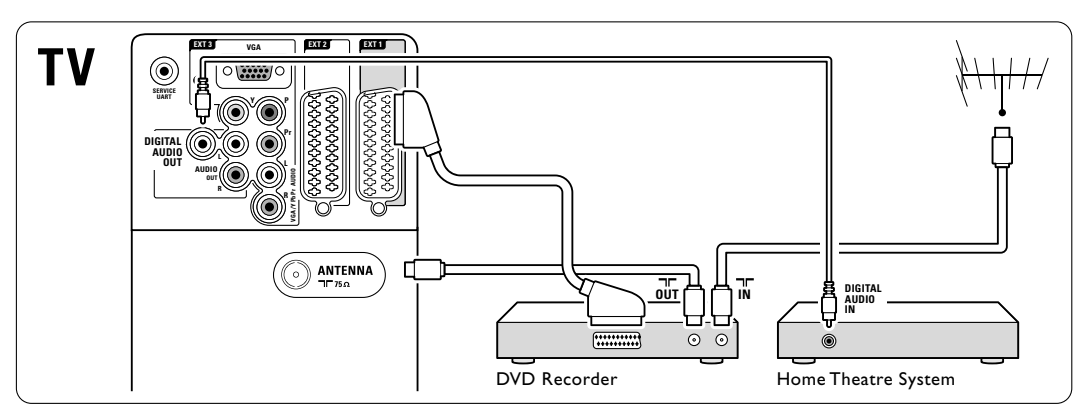

### **7.4.5 DVD-Recorder und DVD-Home Entertainment-System**

Verwenden Sie 2 Scart-Kabel, 2 Antennenkabel und 1 Digital-Audiokabel (Cinch).

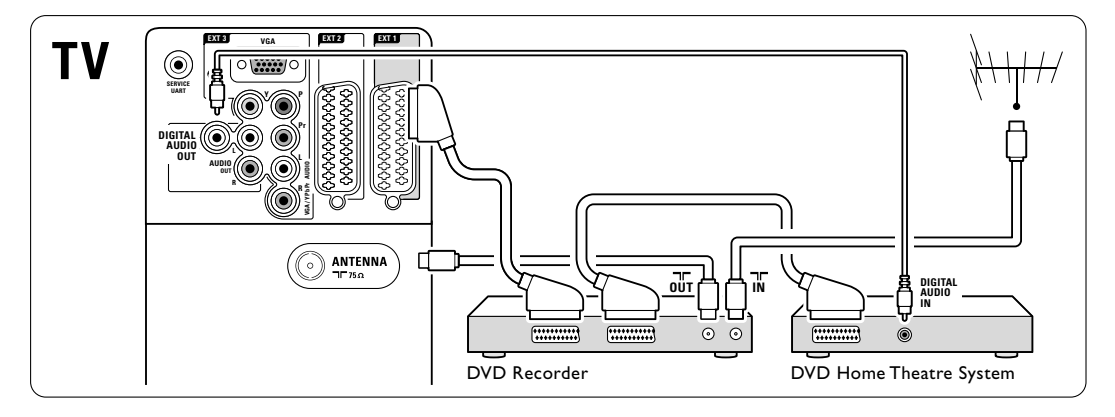

### **7.4.6 Satellitenempfänger**

Verwenden Sie ein Scart-Kabel und 2 Antennenkabel.

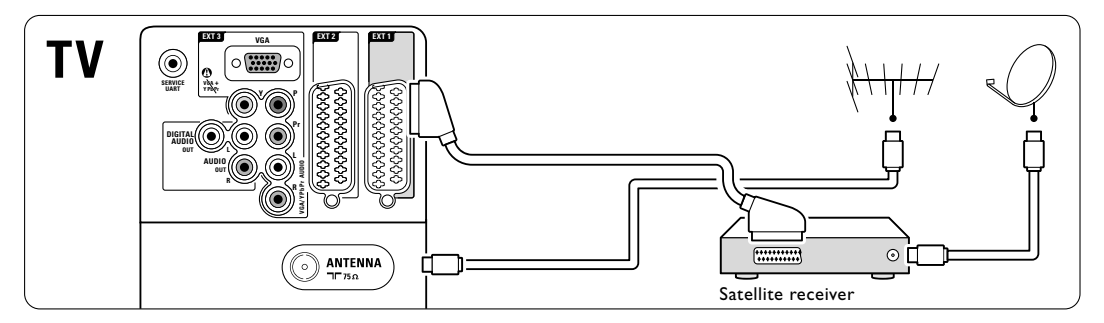

### **7.4.7 HD-Digital Receiver / HD-Satellitenempfänger**

Verwenden Sie ein HDMI-Kabel und 2 Antennenkabel.

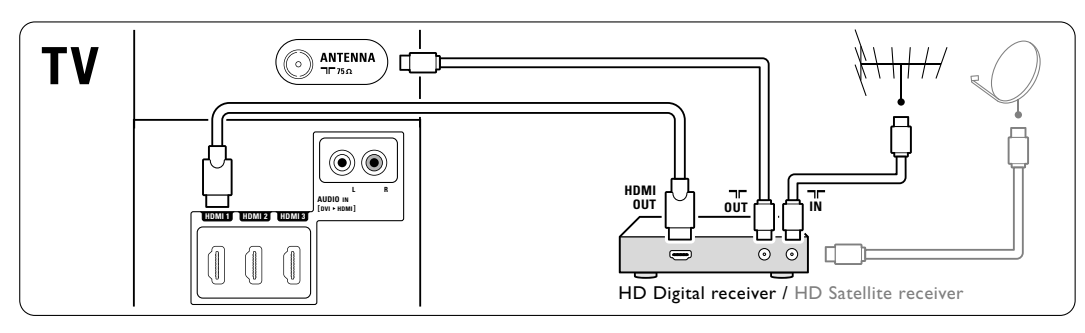

### **7.4.8 DVD-Recorder, Home Entertainment System und Digital Receiver**

Verwenden Sie 3 Scart-Kabel, 3 Antennenkabel und 1 Audiokabel (Cinch).

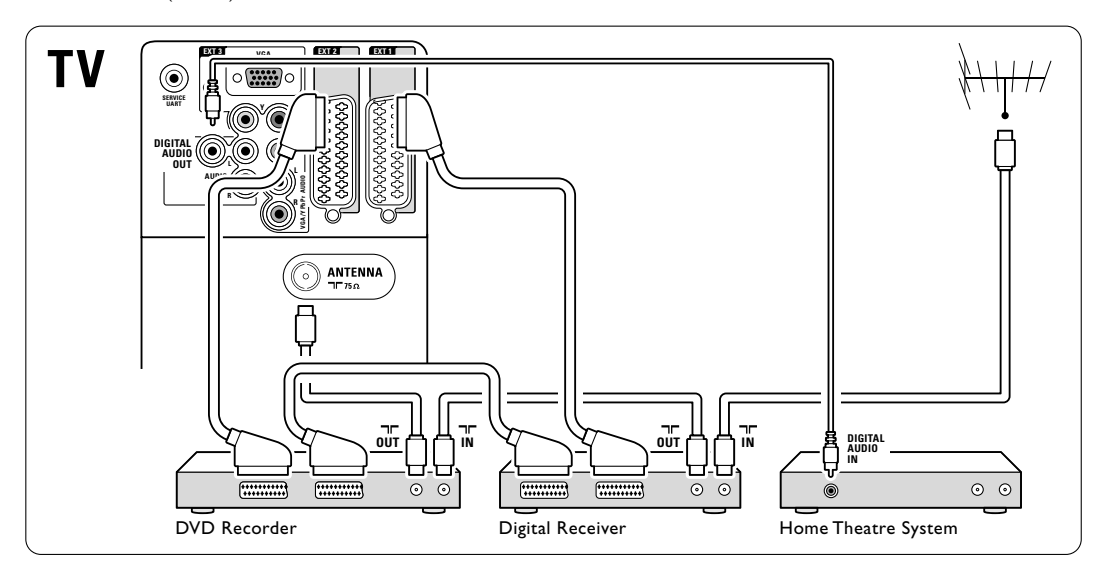

### **7.4.9 Blu-ray-Disc-Player**

Verwenden Sie ein HDMI-Kabel.

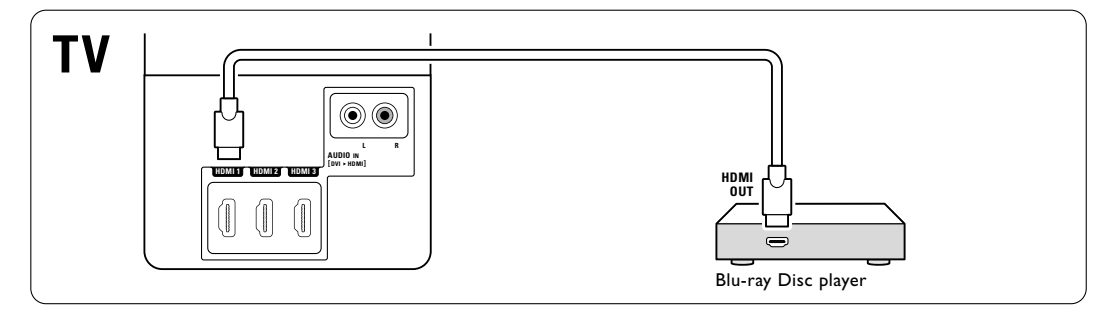

### **7.4.10 Spielekonsole**

Spielekonsolen werden praktischerweise seitlich am Fernsehgerät angeschlossen.

### Anschluss an der Seite des Fernsehgeräts

Verwenden Sie den HDMI-Anschluss, die Anschlusskombination S-Video- und Audio L/R oder die Anschlusskombination Video und Audio L/R.

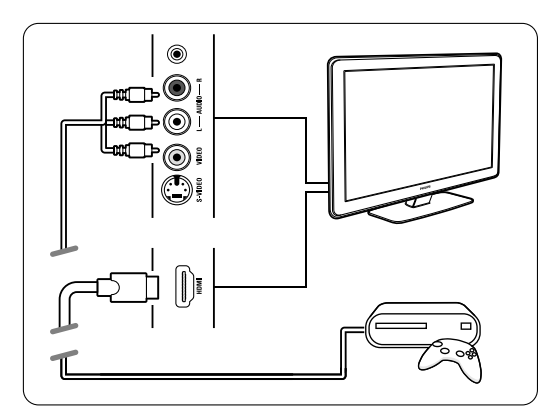

### Anschluss an der Rückseite des Fernsehgeräts

Zur Wiedergabe in HD-Qualität verwenden Sie einen der HDMI-Anschlüsse oder die Kombination aus EXT3-YPbPr-Anschluss und Audio L/R-Anschluss.

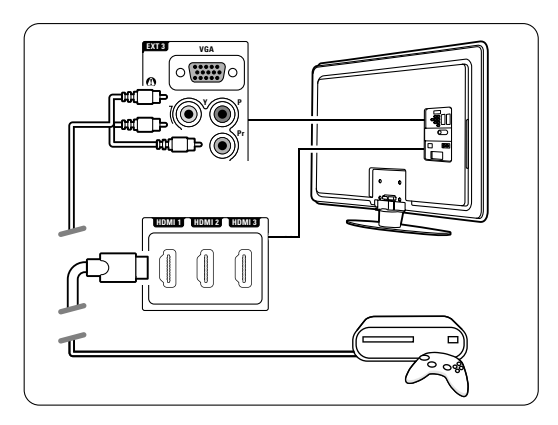

### **7.4.11 Camcorder**

Camcorder werden praktischerweise am besten an der Seite des Fernsehgeräts angeschlossen.

### Anschluss an der Seite des Fernsehgeräts

Verwenden Sie den HDMI-Anschluss oder die Anschlusskombinationen Video und Audio L/R bzw. S-Video und Audio L/R.

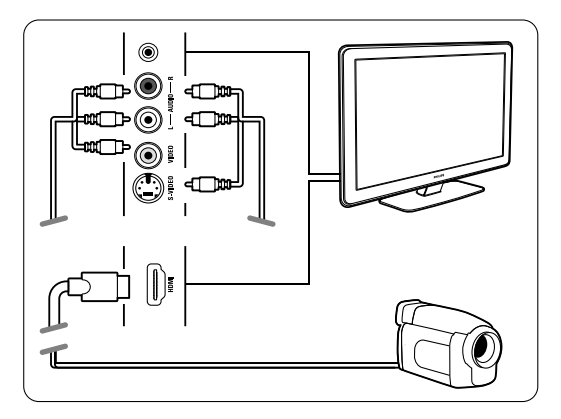

### Anschluss an der Rückseite des Fernsehgeräts

Zur Wiedergabe in HD-Qualität verwenden Sie einen der HDMI-Anschlüsse oder die Anschlusskombination EXT3-YPbPr und Audio L/R.

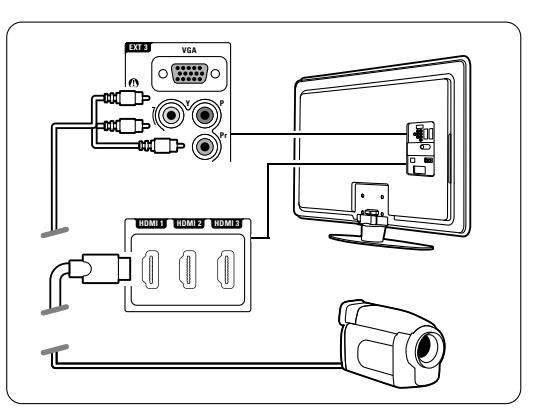

### **7.4.12 Computer (PC)**

Sie können Ihren PC direkt an das Fernsehgerät anschließen.

Das Fernsehgerät kann auch als Monitor Ihres PCs eingesetzt werden.

Wenn das Fernsehgerät als Monitor dienen soll, kann es am seitlichen Ausgang über einen DVI-HDMI-Adapter oder ein PC-TV-Kabel mit dem PC verbunden werden. Alternativ können Sie den PC über den VGA-Anschluss auf der Rückseite des Fernsehgeräts anschließen.

### **A** Vorsicht

Stellen Sie am PC eine Monitor-Bildwiederholfrequenz von 60 Hz ein, bevor Sie den PC anschließen.

### à **Tipp**

Ändern Sie das Fernsehbildformat im Menü Bildformat in Unskaliert, um eine maximale Bildschärfe zu erhalten. Siehe Abschnitt 5.4.4 Breitbildformat.

### DVI/HDMI-Verbindung

Verwenden Sie einen DVI-HDMI-Adapter zum Anschluss an den seitlichen HDMI-Eingang. Schließen Sie zur Audioübertragung ein entsprechendes Kabel an den Audio L/R-Anschluss an.

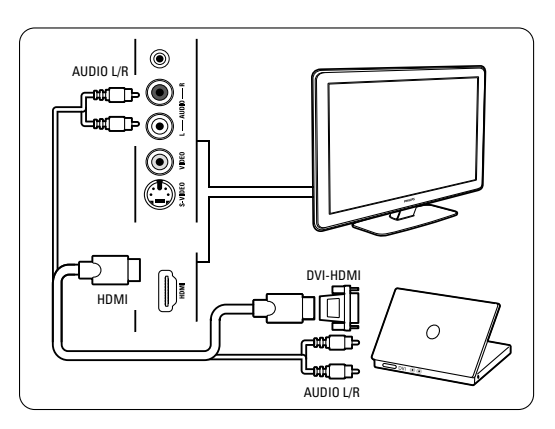

### Verbinden von PC und Fernsehgerät

Zur Nutzung des seitlichen TV-Eingangs verwenden Sie ein PC-TV-Adapterkabel mit S-Video- und Audio L/R-Anschlüssen.

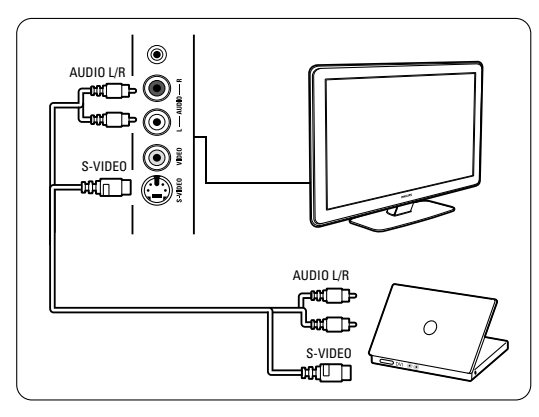

### VGA-Anschluss

Verwenden Sie ein VGA-Kabel, um den PC an den Eingang EXT3 auf der Rückseite des Fernsehgeräts anzuschließen.

Verbinden Sie das Stereo-Audiokabel mit dem Anschluss EXT3 Audio L/R.

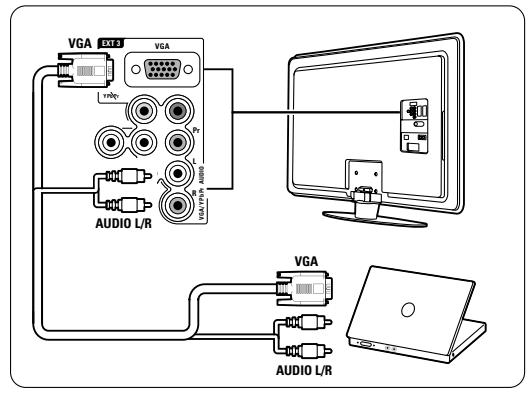

Die unterstützten PC-Monitorauflösungen finden Sie in Abschnitt 8 Technische Daten.

### **7.5 Anschlusskonfiguration**

Sie müssen dem Fernsehgerät mitteilen, welche Kabel Sie angeschlossen haben und welches Gerät über welchen Anschluss mit dem Fernsehgerät verbunden ist.

Wenn Sie den Anschlussassistenten verwendet haben, ist die Anschlusskonfiguration bereits erfolgt.

### **7.5.1 Benennen von Geräten**

Die angeschlossenen Geräte können benannt werden, um sie als Signalquelle einfacher auswählen und handhaben zu können. Weisen Sie den Gerätetyp (DVD,Videorecorder, Spielekonsole ...) dem für das Gerät verwendeten Anschluss zu.

**1** Drücken Sie die Taste Menu.

**a** Wählen Sie Konfiguration > Einstellung > Geräte umbenennen.

- **Đ** Drücken Sie die Taste ►, um die Liste einzublenden.
- ₹ Drücken Sie die Taste ▲ oder ▼, um den Anschluss auszuwählen, den Sie für das angeschlossene Gerät verwendet haben.
- Drücken Sie die Taste ►.
- 6 Drücken Sie die Taste ▲ oder ▼, um den Gerätetyp auszuwählen.
- **7** Drücken Sie die Taste Menu, um das Menü zu schließen.

### **7.5.2 Audiokonfiguration**

Wenn Sie den Audioeingang Audio In L/R (DVI an HDMI) für ein Gerät verwenden, das auf der Rückseite des Fernsehgeräts mit einem HDMI-Eingang verbunden ist, müssen Sie diesen Audioeingang dem HDMI-Anschluss 1, 2 oder 3 zuweisen, mit dem das Gerät verbunden ist.

- **1 Drücken Sie die Taste Menu.**
- **2** Wählen Sie Konfiguration > Einstellung > Audio setup.
- **B** Drücken Sie die Taste ► zweimal.
- <sup>2</sup> Drücken Sie die Taste ▲ oder ▼, um den HDMI-Anschluss auszuwählen, der diesem Eingang Audio In zugewiesen werden soll.

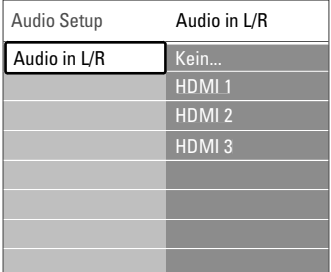

### **7.5.3 Decoder-Kanäle**

Decoder für den Senderempfang per Antenne werden an EXT1 oder EXT2 (Scart) angeschlossen. Sie müssen das Fernsehprogramm als zu decodierenden Sender zuordnen. Anschließend weisen Sie den Anschluss zu, mit dem der Decoder verbunden ist.

- **1 Drücken Sie die Taste Menu.**
- ® Wählen Sie Konfiguration > Einstellung > Decoder > Programm.
- **Drücken Sie die Taste ►, um die Liste** einzublenden.
- <sup>4</sup> Drücken Sie die Taste ▲ oder ▼, um den zu decodierenden Sender auszuwählen.
- Drücken Sie die Taste <, und kehren Sie zurück, um die Option Status auszuwählen.
- **8** Drücken Sie die Taste ▲ oder ▼, um den vom Decoder verwendeten Anschluss auszuwählen.
- **7** Drücken Sie die Taste Menu, um das Menü zu schließen.

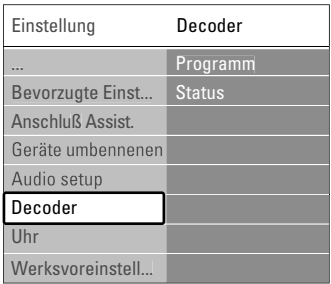

## **DEUTSCH** DEUTSCH

# **7.6 Vorbereitungen für digitale Dienste**

Verschlüsselte digitale Fernsehsender können mit einem CA-Modul (Conditional Access Module, CAM) und einer Smartcard decodiert werden, die von einem Betreiber für digitale Fernsehdienste bereitgestellt werden. Das CA-Modul kann je nach gewähltem Betreiber möglicherweise mehrere Dienste ermöglichen (z. B. Pay-TV).

Wenden Sie sich an Ihren Betreiber für digitale Fernsehdienste, um sich über weitere Details und die Bedingungen zu informieren.

### **7.6.1 Einstecken eines CA-Moduls**

### ) **Warnung**

Schalten Sie das Fernsehgerät aus, bevor Sie ein CA-Modul einstecken. Achten Sie beim Einstecken des CA-Moduls auf die richtige Ausrichtung. Bei falscher Ausrichtung können das CA-Modul und das Fernsehgerät beschädigt werden.

- **1** Stecken Sie das CA-Modul vorsichtig bis zum Anschlag in den CI-Schacht (Common Interface) auf der Rückseite des Fernsehgeräts.
- **a** Das CA-Modul kann dauerhaft im CI-Schacht verbleiben.

Es kann ein paar Minuten dauern, bis das CA-Modul aktiviert ist. Wenn das CA-Modul entfernt wird, wird der digitale Fernsehdienst deaktiviert.

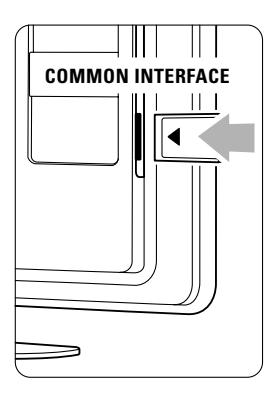

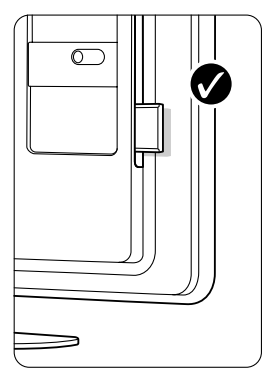

### **7.6.2 Menü "Common Interface"**

Über dieses Menü können Sie auf den Dienst für das CA-Modul zugreifen, das sie installiert haben. Die Anwendungen und ihre Funktion, der Inhalt und die Bildschirmmeldungen kommen von dem Anbieter des CAM-Dienstes.

**1** Drücken Sie die Taste Menu.

**2** Wählen Sie Sonderfunktionen > Common interface.

Diese Menüoption ist verfügbar, wenn ein CA-Modul eingesteckt ist und eine Verbindung zum Anbieter hergestellt hat.

# **8 Technische Daten**

### Bild / Anzeige

- Anzeigetyp: LCD, Full-HD, W-UXGA
- Panelauflösung: 1920 × 1080p
- Pixel Plus-Bildoptimierung
- Bildverarbeitung 1080p 24/25/30/50/60 Hz
- 100 Hz Clear LCD

### Unterstützte Anzeigeauflösungen

• Computerformate

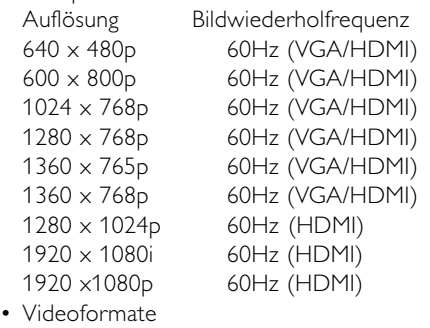

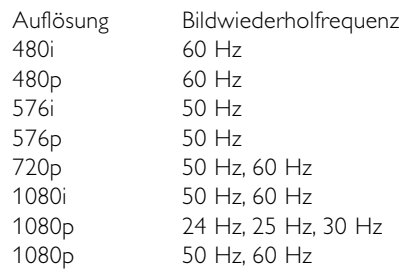

### Tuner/Empfang/Übertragung

- Antenneneingang: 75 Ohm, Koaxialbuchse (IEC75)
- Fernsehsystem: DVD COFDM 2K/8K, (MPEG2)
- Videowiedergabe: NTSC, SECAM, PAL
- DVD: DVB-T

(siehe Länderliste auf dem Typenschild des Fernsehgeräts)

### Ton

• Soundsystem:

- Virtual Dolby Digital - BBE

### Multimedia

- Anschlüsse: USB
- Wiedergabeformate : MP3, Diashow (.alb) JPEG, MPEG1, MPEG2.

Unterstützte Formate von USB-/Speichergeräten

• FAT 16, FAT 32, NTFS.

### Fernbedienung

- Typ: RC2143605/01
- Batterien: 2, AA-LR03-1,5V type

### Anschlüsse

### Rückseite

- EXT1 (Scart): Audio links/rechts, CVBS-Eingang, RGB
- EXT2 (Scart): Audio links/rechts, CVBS-Eingang, RGB
- EXT3:Y Pb Pr oder VGA, AUDIO L/R
- HDMI-Eingang 1 (HDMI 1,3a für alle HDMI-Anschlüsse)
- HDMI-Eingang 2
- HDMI-Eingang 3
- Audioeingang L/R (DVI an HDMI)
- Audioausgang L/R anzeigesynchron
- Digital-Audioausgang (koaxial, Cinch, S/P-DIF) anzeigesynchron

Side

- Seitlicher HDMI-Eingang
- S-VIDEO-Eingang (Y/C)
- VIDEO-Eingang (CVBS)
- Audioeingang L/R
- Kopfhörer (Stereo-Miniklinkenbuchse)
- USB
- CI-Schacht (Common interface)

### Netzstromversorgung

- Netzspannung:Wechselspannung 220–240V (±10 %)
- Stromverbrauch im Betrieb und Standby-Modus Siehe technische Daten unter www.philips.com.
- Umgebungstemperatur: 5–35 °C

Technische Daten können ohne vorherige Ankündigung geändert werden. Weitere Details zu den technischen Daten dieses Produkts finden Sie unter www.philips.com/support

### Abmessungen und Gewichte (Rundungswerte)

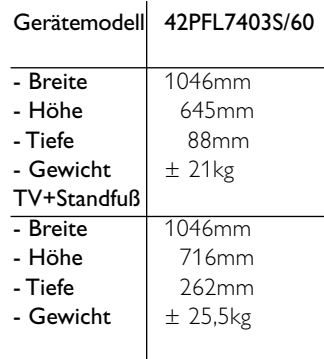

# **9 Fehlerbehebung**

### **Fernsehgerät und Fernbedienung**

### Das Fernsehgerät lässt sich nicht einschalten.

- Überprüfen Sie den Anschluss des Netzkabels.
- Überprüfen Sie, ob die Batterien der Fernbedienung leer oder schwach sind. Überprüfen Sie die richtige Ausrichtung der Batterien. Schalten Sie das Fernsehgerät mit der seitlichen Bedientaste ein.
- Ziehen Sie das Netzkabel ab, warten Sie eine Minute, und schließen Sie das Netzkabel wieder an. Versuchen Sie erneut, das Fernsehgerät einzuschalten.

### Das Fernsehgerät reagiert nicht auf die Fernbedienung.

- Überprüfen Sie, ob die Batterien der Fernbedienung leer oder schwach sind. Überprüfen Sie die richtige Ausrichtung der Batterien.
- Reinigen Sie die Sensoroptik an der Fernbedienung und am Fernsehgerät.

### Das Fernsehgerät schaltet sich aus, und die rote LED blinkt.

• Ziehen Sie das Netzkabel ab, warten Sie eine Minute, und schließen Sie das Netzkabel wieder an. Vergewissern Sie sich, dass ein ausreichender Lüftungsabstand vorhanden ist.Warten Sie, bis sich das Fernsehgerät abgekühlt hat.Wenn das Fernsehgerät nicht in den Standby-Betrieb schaltet, die LED jedoch erneut blinkt, wenden Sie sich bitte an das Philips Kundendienstzentrum.

### Sie haben den Code für die Kindersicherung vergessen.

• Weitere Informationen finden Sie in Abschnitt 5.7.3 Festlegen oder Ändern des Codes.

### Falsche Sprache im TV-Menü?

Führen Sie die folgenden Schritte aus, um die Sprache zu ändern.

- **1** Drücken Sie die Taste Menu auf der Fernbedienung.
- ® Wählen Sie die letzte Menüzeile mit Hilfe der Taste  $\blacktriangledown$ .
- **B** Drücken Sie die Taste ► dreimal.
- 4 Drücken Sie die Taste ▲ oder ▼, um die Sprache auszuwählen.
- **B** Drücken Sie die Taste OK.
- **6** Drücken Sie die Taste Menu, um die Menüs zu schließen.

#### **Fernsehsender**

#### Einige Fernsehsender sind nicht mehr gespeichert.

- Vergewissern Sie sich, dass die richtige Programmliste ausgewählt ist.
- Möglicherweise wurde im Menü Neu ordnen ein Sender deinstalliert.

### Während der Installation wurden keine digitalen Sender gefunden.

• Vergewissern Sie sich, dass das Fernsehgerät DVB-T in Ihrem Land unterstützt. Überprüfen Sie die Länderliste auf dem Typenschild des Fernsehgeräts.

#### **Bild**

#### Es wird ein Ton, jedoch kein Bild wiedergegeben.

• Überprüfen Sie die Kontrast- und Helligkeitseinstellungen im Menü.

### Die Qualität des Fernsehbilds ist schlecht.

- Vergewissern Sie sich, dass die Antenne richtig angeschlossen ist.
- Nicht geerdete Audiogeräte, Leuchtstoffröhren, hohe Gebäude oder Berge können die Bildqualität beeinträchtigen.Versuchen Sie, die Bildqualität zu verbessern, indem Sie die Ausrichtung der Antenne ändern oder den Abstand zu anderen Geräten vergrößern.
- Vergewissern Sie sich, dass im Menü Manuelle Einstellung das richtige Fernsehsystem ausgewählt ist.
- Falls die Qualität nur bei einem Sender schlecht ist, versuchen Sie, diesen Sender im Menü Feinabstimmung besser einzustellen. Siehe Abschnitt 6.2.3.

#### Die Qualität der Bildfarben ist schlecht.

- Überprüfen Sie die Farbeinstellungen im Menü Bild. Wählen Sie im Menü Smart settings eine der Einstellungen zum Wiederherstellen der Standardeinstellungen.Weitere Informationen finden Sie im Abschnitt 5.3.1.
- Überprüfen Sie die Verbindungen und Kabel der angeschlossenen Geräte.

### Im Fernsehgerät sind die Einstellungen nach dem Einschalten nicht mehr gespeichert.

• Vergewissern Sie sich, dass das Fernsehgerät unter TV-Menü > Konfiguration > Einstellung > Bevorzugte Einstellungen > Position auf Zuhause eingestellt ist.

#### Das Bild passt nicht auf den Bildschirm; es ist zu groß oder zu klein.

- Wählen Sie im Menü Bildformat ein besser passendes Bildformat aus. Weitere Informationen finden Sie in Abschnitt 5.3.4 **Breitbildformat**
- Benennen Sie das angeschlossene Gerät im Menü Anschlüsse, um es als Signalquelle optimal handhaben zu können.Weitere Informationen finden Sie in Abschnitt 7.5.1 Benennen von Geräten.

### Die Bildposition aus dem Bildschirm ist nicht korrekt.

• Die Bildsignale von manchen Geräten passen u. U. nicht richtig auf den Bildschirm. Sie können das Bild mit der Navigationstaste auf der Fernbedienung verschieben. Überprüfen Sie den Signalausgang des Geräts.

### **Ton**

### Es wird ein Bild, jedoch kein Ton wiedergegeben.

- Vergewissern Sie sich, dass die Lautstärke nicht auf 0 eingestellt ist.
- Vergewissern Sie sich, dass der Ton nicht mit der Taste  $\mathbf{K}$  stumm geschaltet ist.
- Vergewissern Sie sich, dass alle Kabel richtig angeschlossen sind.
- Wenn kein Tonsignal erkannt wird, schaltet das Fernsehgerät den Ton automatisch aus. Diese Funktion ist beabsichtigt und stellt keinen Fehler dar.

### Die Tonqualität ist schlecht.

- Vergewissern Sie sich, dass der Ton auf Stereo eingestellt ist.
- Überprüfen Sie die Equalizereinstellung im Menü Ton.
- Wählen Sie eine der Einstellungen im Menü Smart Settings.

### Der Ton wird nur über einen Lautsprecher wiedergegeben.

• Vergewissern Sie sich, dass die Einstellung Balance nicht ganz auf links oder ganz auf rechts eingestellt ist.

### Soundverzögerungen bei angeschlossenem HTS-DVD-Gerät

• Informationen zum Anpassen der Audio-Sync-Verzögerung finden Sie im Benutzerhandbuch des HTS-DVD-Geräts.Wenn Sie keine Verzögerung einstellen können, schalten Sie im Menü Bild > Pixel Plus die Option HD Natural Motion aus.Weitere Informationen hierzu finden Sie unter 5.4.3 Bildeinstellungen.

### **HDMI-Anschlüsse**

### Probleme mit Geräten, die über HDMI angeschlossen sind

- Der HDMI-HDCP-Kopierschutzvorgang kann einige Sekunden in Anspruch nehmen, bevor das Fernsehgerät die Bildwiedergabe von einem Gerät startet.
- Wenn das Fernsehgerät das Gerät nicht erkennt und am Bildschirm kein Bild angezeigt wird, können Sie den HDCP-Kopierschutzvorgang erneut starten, indem Sie zwischen den verschiedenen Geräten hinund herschalten.
- Falls fortwährende Tonunterbrechungen auftreten, sehen Sie im Benutzerhandbuch des Geräts nach, um dessen Ausgangseinstellungen zu überprüfen. Sollte hierdurch keine Abhilfe geschaffen werden, schließen Sie ein zusätzliches Audiokabel an.
- Falls ein DVI-HDMI-Adapter verwendet wird, überprüfen Sie, ob zur Ergänzung der DVI-Verbindung eine zusätzliche Audioverbindung besteht.
- HDMI mit EasyLink funktioniert nicht
- Überprüfen Sie, ob das angeschlossene Gerät den HDMI-CEC-Standard unterstützt. Weitere Informationen finden Sie im Benutzerhandbuch des Geräts.
- Überprüfen Sie, ob das HDMI-Kabel ordnungsgemäß angeschlossen ist.
- Überprüfen Sie, ob EasyLink im Menü Konfiguration unter Einstellung, Bevorzugte Einstellungen aktiviert ist.
- Vergewissern Sie sich, dass die System-Audiosteuerung in Ihrem HDMI-CEC-Audiogerät ordnungsgemäß eingerichtet ist.Weitere Informationen finden Sie im Benutzerhandbuch des Audiogeräts.

### **USB-Anschluss**

### Das Fernsehgerät zeigt den Inhalt des USB-Geräts nicht an.

- Stellen Sie das Gerät (Kamera) so ein, dass es kompatibel mit der "Massenspeicherklasse" ist.
- Möglicherweise benötigt das USB-Gerät eine bestimmte Treibersoftware. Leider kann diese Software nicht auf das Fernsehgerät heruntergeladen werden.

### Meine Dateien werden im Menü Multimedia nicht angezeigt.

• Es werden nicht alle Audio- und Bilddateien unterstützt. Siehe Abschnitt 8 Technische Daten.

### Foto- und Musikdateien werden nicht unterbrechungsfrei wiedergegeben

• Die Übertragungsrate wird von der Übertragungsleistung des USB-Geräts begrenzt.

### **Computer (PC)**

### Die PC-Anzeige auf dem Fernsehgerät ist nicht stabil oder nicht synchronisiert.

• Vergewissern Sie sich, dass am PC der richtige Auflösungsmodus ausgewählt ist. Siehe Abschnitt 8 Technische Daten.

### PC-Dateien werden nicht wiedergegeven

• Weitere Informationen finden sie im Abschnitt 8 zu technischen Daten für unterstützte Dateiformate.

### **Wenn sich das Problem nicht beheben lässt**

Schalten Sie das Fernsehgerät aus und anschließend wieder ein. Möglicherweise lässt sich das Problem hierdurch beheben. Ist dies nicht der Fall, setzen Sie sich mit dem Philips Kundendienstzentrum in Verbindung, oder informieren Sie sich auf der Philips Website www.philips.com/support.

Die Telefonnummern des Kundendienstzentrums sind auf der Rückseite dieses Handbuchs aufgelistet.

### Halten Sie bitte die Modellbezeichnung und die Produktnummer des Fernsehgeräts bereit, bevor Sie anrufen.

Sie finden diese Nummern auf dem Verpackungsetikett oder auf dem Typenschild an der Unter- und Rückseite des Fernsehgeräts.

### ) **Warnung**

Versuchen Sie keinesfalls, das Fernsehgerät selbst zu reparieren.

### **10 Stichwortverzeichnis**

100 Hz Clear LCD 13

### **A**

Active control 13 Analog Fernsehsender 27 manuelle Installation 27 Antenne anschließen 7 Kabel 7 mit Geräten 30 Audiokonfiguration 38 Aufstellen des Fernsehgeräts 5 Automatische Einstellung 26 Automatisches Format 14 Automatischer Raumklang 15 Automatische Lautstärkenanpassung 15 Automatischer Uhrmodus 28

### **B**

Balance Ton 14 Batterien 3,7 Benennen von Geräten 38 Bevorzugtes Audioformat 27 Bild Format 14 Menü 13 Ordner 23 Blu-ray Disc 35 Breitbildformat 14 Buchse für Kensington-Schloss 5

### **C**

CA-Modul 39 Camcorder 36 Code 20 Common interface (CAM) Menü 39 Schacht 29,38 Computer (PC) anschließen 37 Anzeigeauflösungen 40

### **D**

Decoder Sender 36 **Digital** Audioausgang 30 Digital Receiver 33 Testempfang 29 Untertitelsprache 21 Dual I/II 14 Dualbild 11 DVB-T 5 DVD anschließen 33 Player 33 Recorder 32,33 Wiedergabe 9 Dynamic Hintergrundbeleuchtung 13

### **E**

Kontrast 13

EasyLink 32 Eingeben von Code 20 Einschalten 8 Einschalttimer 20 Einstellung Aktualisierung 28 automatisch 26 manuell 27 Menü 26 Einstellungen-Hilfeprogramm 11 EPG (Elektronische Programmzeitschrift) 18 Energiesparend 12 Entzerrer 14 Erweiterte Schärfe 13 Extern 1, 2, 3 (EXT) 30

### **F**

Farbe Menü 12 Optimierung 13 Tasten 4,10 Farbton 12 Favoritenliste 17 Fehlerbehebung 39 Feinabstimmung 28 Fernbedienung Batterien 7 Übersicht 10 Fotoanzeige 22

### **G**

Gerät anschließen 31 benennen 37 wiedergeben 9

### **H**

HDMI-Anschluss 30 HD-Digital Receiver 35 HD Natural Motion 13 Helligkeit 12 Home Entertainment-System 34 Hörbeeinträchtigte 26

### **I**

Intelligente Einstellungen 11

### **K**

Kabel HDMI 31 Scart 31 YPbPr 31 S-Video 31 Video 32 Kamera (Foto) 36 Kindersicherung 20 Kontrast 12 Kopfhörer anschließen 4,30 Lautstärke 15

### **L**

Land-Auswahl 26 Lautstärke Schieberegler 14 Taste 10 Lichtsensor 13

### **M**

Menü (Taste) 11 Mono 14 MPEG-Artefaktunterdrückung 14 Musik 22

### **N**

Netzkabel 7 Neuanordnen der Sender 28 NTSC-Farbton 12

### **O**

OK (Taste) 10

### **P**

Personalisiertes Farbweiß 13 Pflege des Bildschirms 3 Pixel Plus 13 Position 41 Programmlautstärke 15 Programmwahltasten 10

### **R**

Radiosender 24 Rauschunterdrückung 13 Recorder 33 Recycling 3 Reinigung des Bildschirms 3

### **S**

Satellitenempfänger 35 Scart-Anschluss 31 Schwarzwert 13 Schärfe 13 Sender Favoritenliste 17 Installation 26 Liste "Alle Sender" 17 neu anordnen 28 speichern/installieren 27 Verriegelung 20 Verwaltung 29 vorheriger 12 Sicherheit 3 Sleeptimer 20 Software-Aktualisierungen 23 Sommerzeit 27 Spielekonsole 36 Sprache Audio 14 Menü 27 Untertitel 22 Standby 10,20 Stereo 14 Stummschalttaste 10 Suchen Sender 28 Videotextseiten 17 Super Zoom 14

### **T**

Taste(n) am Fernsehgerät 4 auf der Fernbedienung 4, 10 Farbe 10 Technische Daten 40

Timer 20 Ton Menü 14 Surround-Modus 15 TOP-Text 16 TV Lautsprecher 15 TV-Menüs 12

### **U**

Uhr 27 Umbenennen 28 Unbewegliche Bilder 3 Unskaliert 14 Untertitel 21 Sprache 21 verschieben 14 USB Anschluss 29 Fotoanzeige 22 Gerät 21

### **V**

Verbindung beste 31 einrichten 38 Übersicht 30 Verriegelungen 20 VGA 37 Videorecorder anschließen 33 Videokabel 32 Videoformate 40 Videotext 16 digital 17 Dualbild 17 Menü 17 Seite 16 Sprache 16 Videotext 2.5 17

### **W**

Weißpunkt 17 Werksvoreinstellungen 29 Wiederherstellen von Standardeinstellungen 29

### **Y**

YPbPr 31

### **Z**

Zeitzone 27 Zoom 14 Zuhause 41

### **Ä**

Ändern des Codes 25

 $\overline{\phantom{a}}$ 

## Contact information Type no.

Product no.

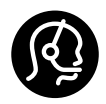

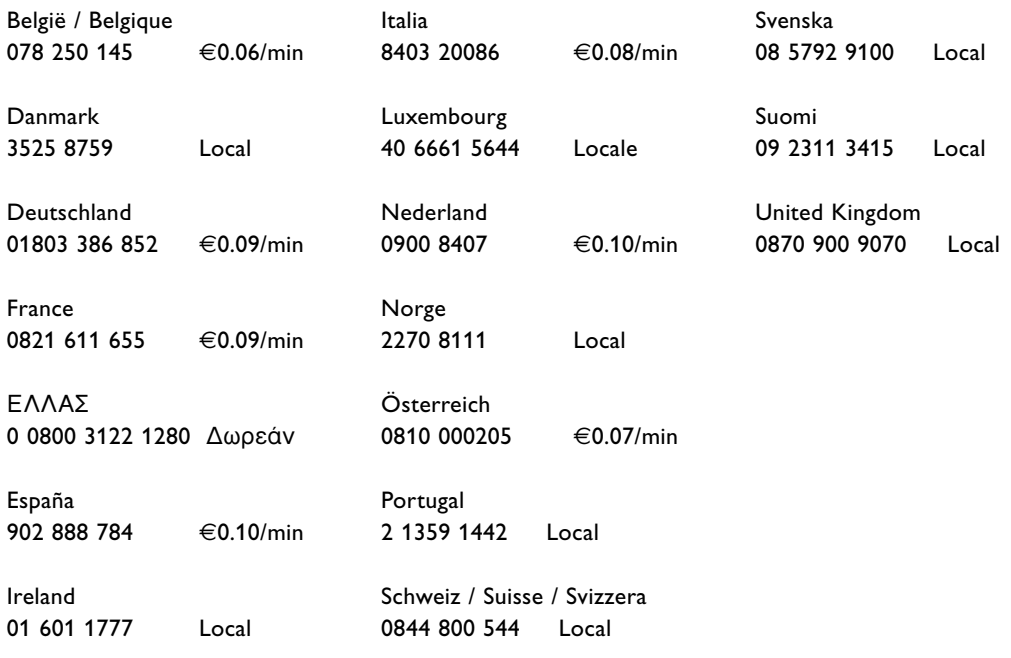

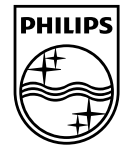

Specifications are subject to change without notice<br>Trademarks are the property of Koninklijke Philips Electronics N.V.<br>or their respective owners 2008 @ Koninklijke Philips Electronics N.V. All rights reserved

www.philips.com

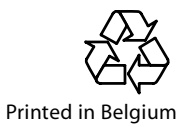